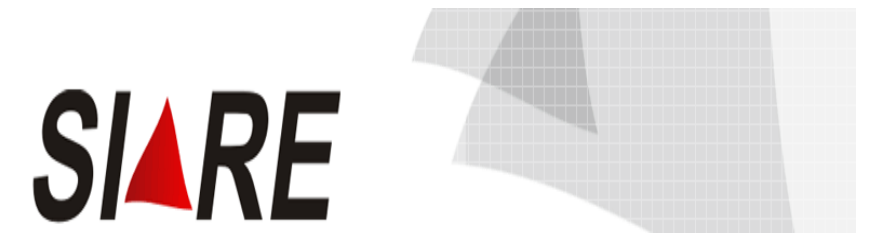

## Sistema Integrado de Administração da Receita

# CADASTRO CONTRIBUINTES – TFRM

Taxa de Controle, Monitoramento e Fiscalização das Atividades de Pesquisa, Lavra, Exploração e Aproveitamento de Recursos Minerários.

> Subsecretaria da Receita Estadual (**SRE**) Superintendência de Arrecadação e Informações Fiscais (**SAIF**) Diretoria de Cadastro Arrecadação e Cobrança (**DICAC**)

# Sumário

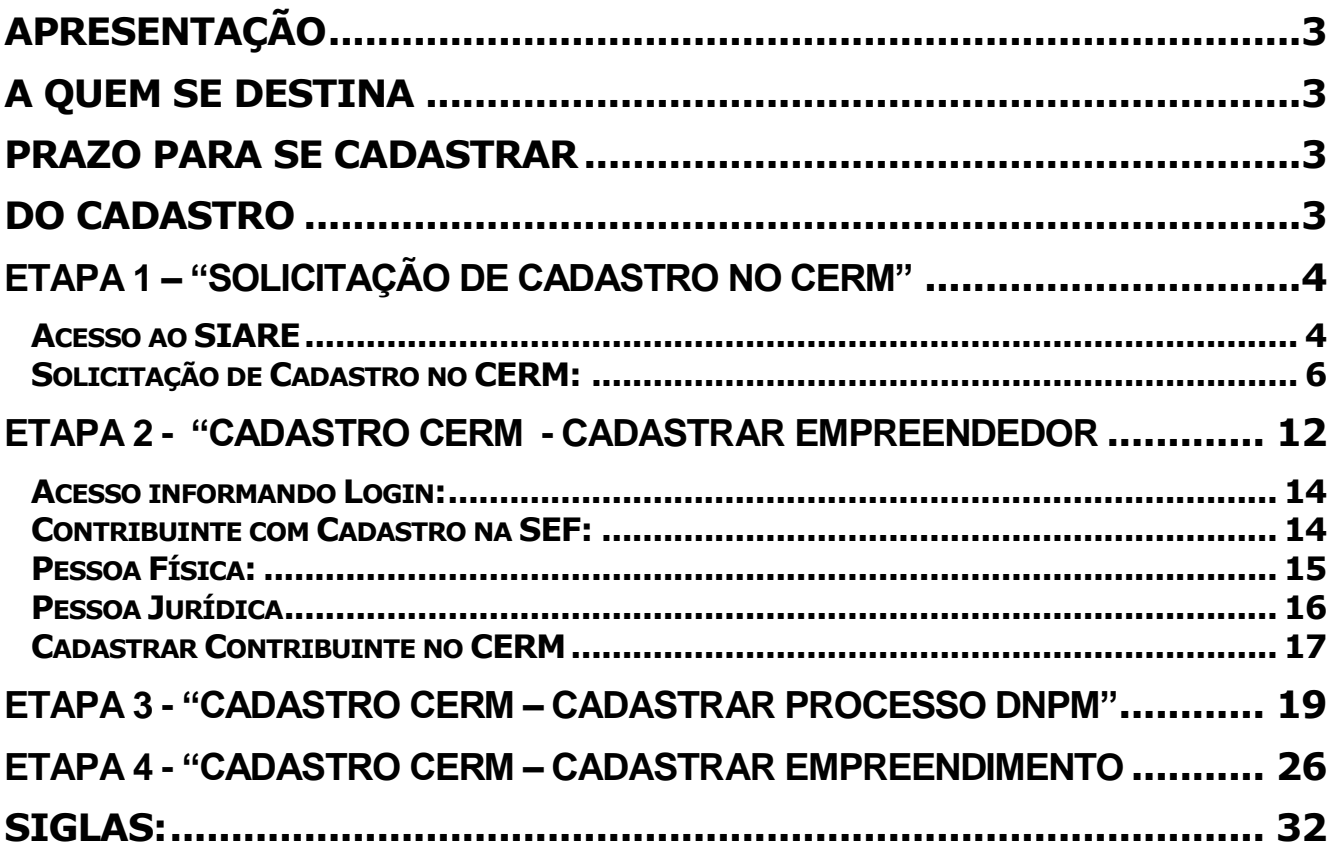

## <span id="page-2-0"></span>APRESENTAÇÃO

O Cadastro Estadual de Controle, Monitoramento e Fiscalização das Atividades de Pesquisa, Lavra, Exploração e Aproveitamento de Recursos Minerários – CERM foi instituído pela Lei Estadual nº. 19.97/201, Capítulo II, artigos 15 a 18.

## <span id="page-2-1"></span>A QUEM SE DESTINA

O Cadastro é de inscrição obrigatória para as pessoas físicas ou jurídicas que estejam, a qualquer título, autorizadas a realizar pesquisa, lavra, exploração ou aproveitamento de recursos minerários no Estado.

## <span id="page-2-2"></span>PRAZO PARA SE CADASTRAR

O prazo definido no Decreto para se cadastrar é até o inicio da atividade, sendo que as empresas / pessoas que na data da sua publicação estiverem inscritas no CERM, deverão promover seu cadastro até o dia 30/04/2012.

#### <span id="page-2-3"></span>DO CADASTRO

O cadastro deverá ser realizado por meio do Sistema Integrado de Administração da Receita Estadual de MG – SIARE - MG e constará de quatro etapas:

Etapa 1 – **"Solicitação de Cadastro no CERM"** – Essa etapa se destina às pessoas obrigadas ao cadastro e não inscritas no SIARE (Pessoas que não possuem login e senha para acesso ao SIARE).

Etapa 2 – **"Cadastro CERM - Cadastrar Empreendedor "** – Essa etapa permitirá acesso **somente após** o recebimento, via e-mail, do login e senha do SIARE das pessoas que tiveram que se cadastrar na Etapa 1 – "Solicitação de Cadastro no CERM" e para as pessoas que já possuíam login e senha.

Etapa 3 - **"Cadastro CERM – Cadastrar Processo DNPM"** – Essa etapa se destina à informação dos processos registrados no Departamento Nacional de Pesquisa Mineral – DNPM, e ainda às fases em que se encontram, substância principal e outras.

No cadastro há um link "Pesquisar Processo DNPM" que permitirá a importação dos dados relativos aos processos registrados no Departamento Nacional de Pesquisa Mineral – DNPM.

Etapa 4 – **"Cadastro CERM – Cadastrar Empreendimento"** - Essa etapa se destina às informações diversas referentes aos empreendimentos.

## <span id="page-3-0"></span>**Etapa 1 – "Solicitação de Cadastro no CERM"**

## <span id="page-3-1"></span>Acesso ao SIARE

A partir da página principal da SEF [www.fazenda.mg.gov.br](http://www.fazenda.mg.gov.br/) , clicar no link *"SIARE"* constante do quadro "Destaque".

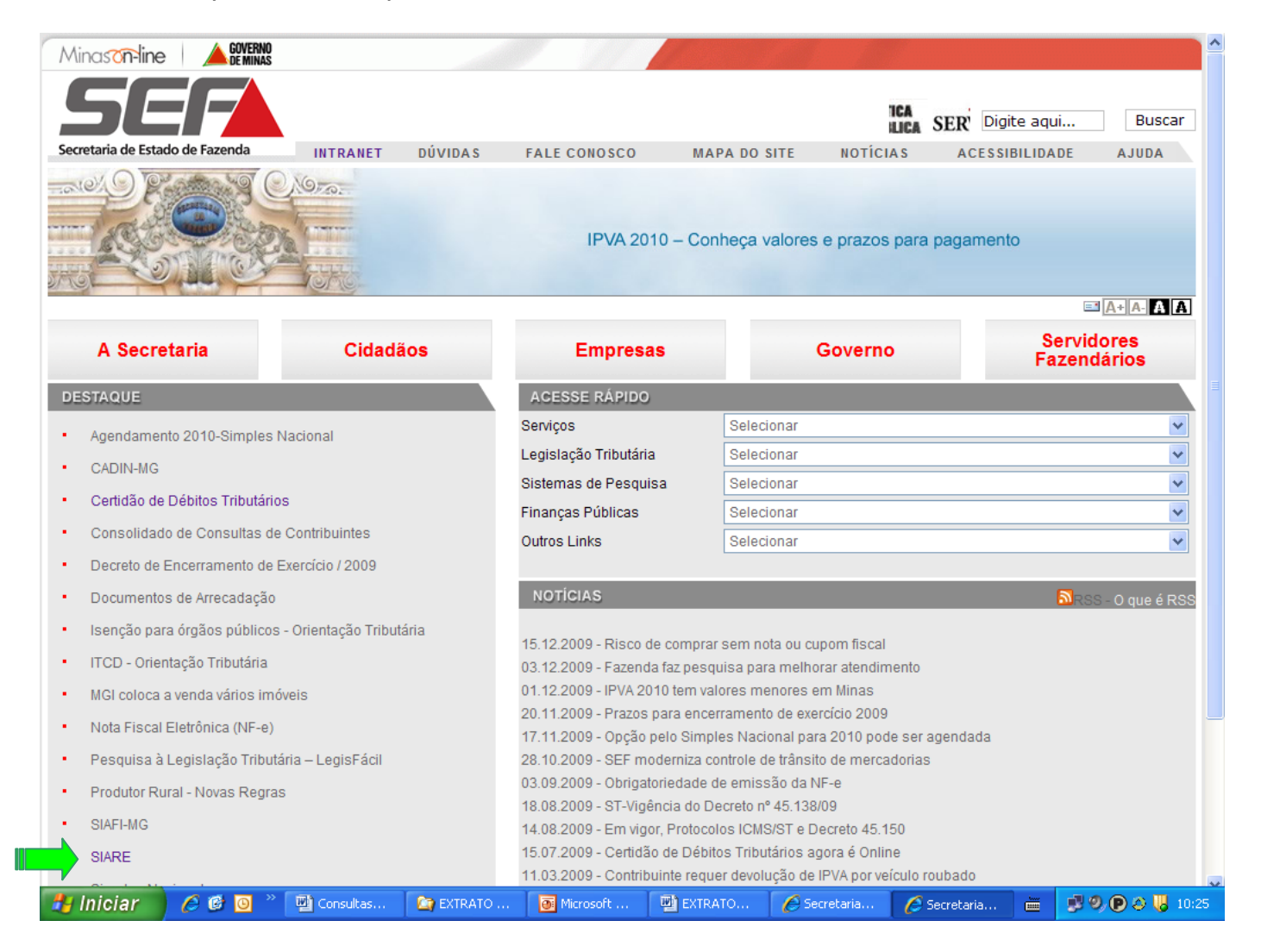

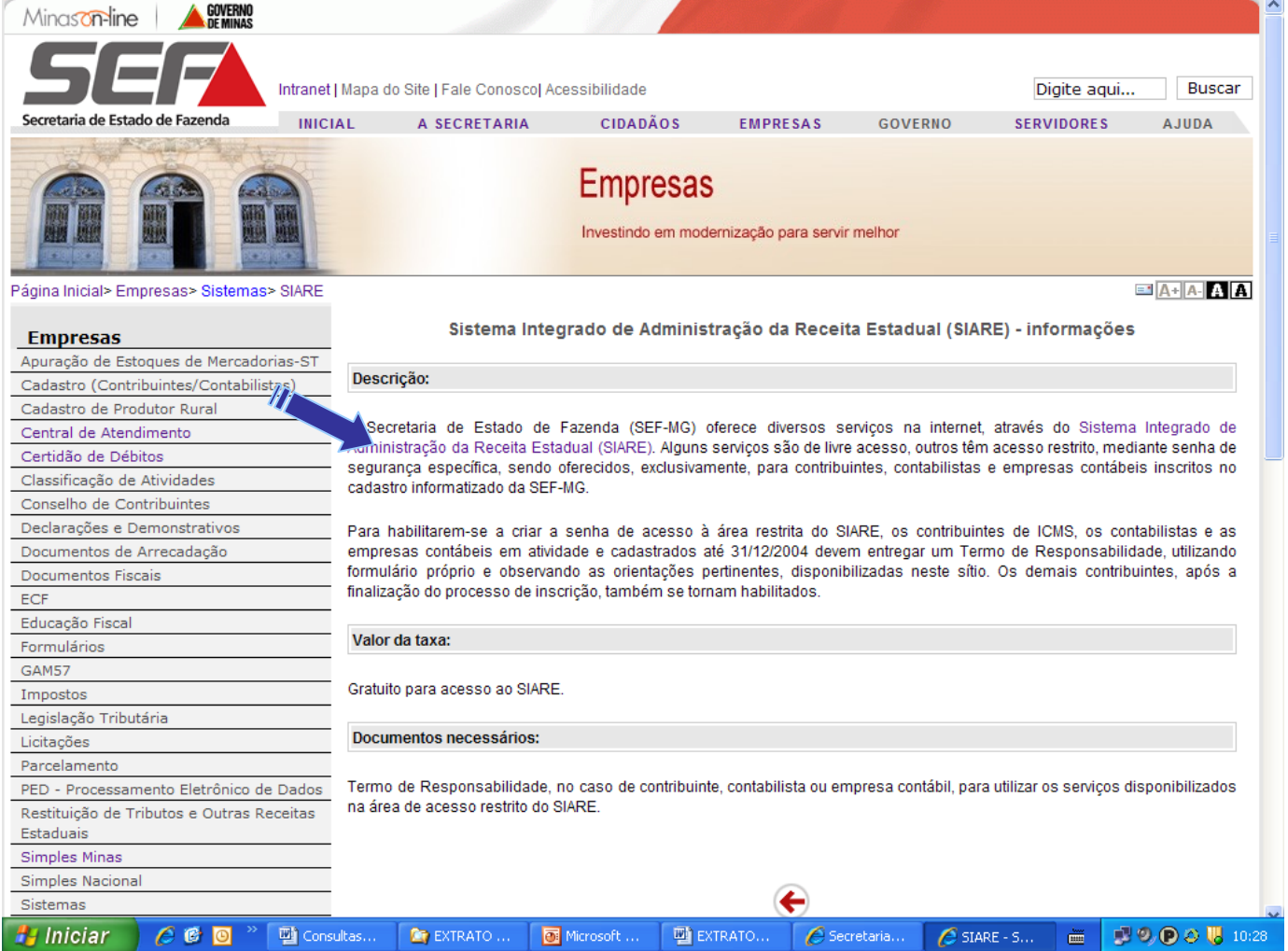

<span id="page-5-0"></span>Na próxima tela, o primeiro passo para solicitar o cadastro no CERM será acessar a opção "Solicitação de Cadastro no CERM".

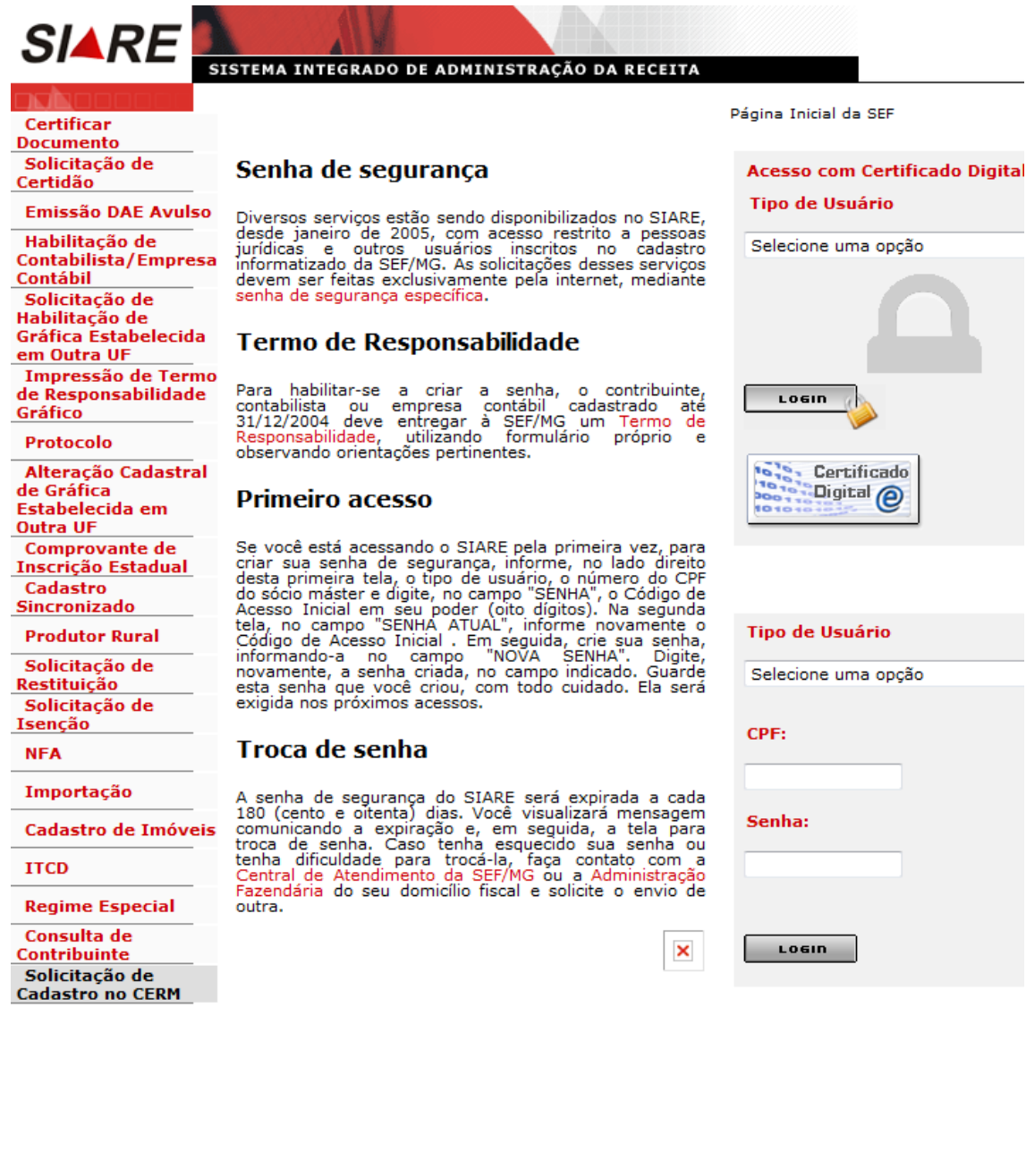

Após clicar na Solicitação, o sistema remeterá para a tela inicial do cadastro do CERM, bastando informar os dados abaixo (CPF ou CNPJ e digitar os caracteres da imagem) e clicar em confirmar.

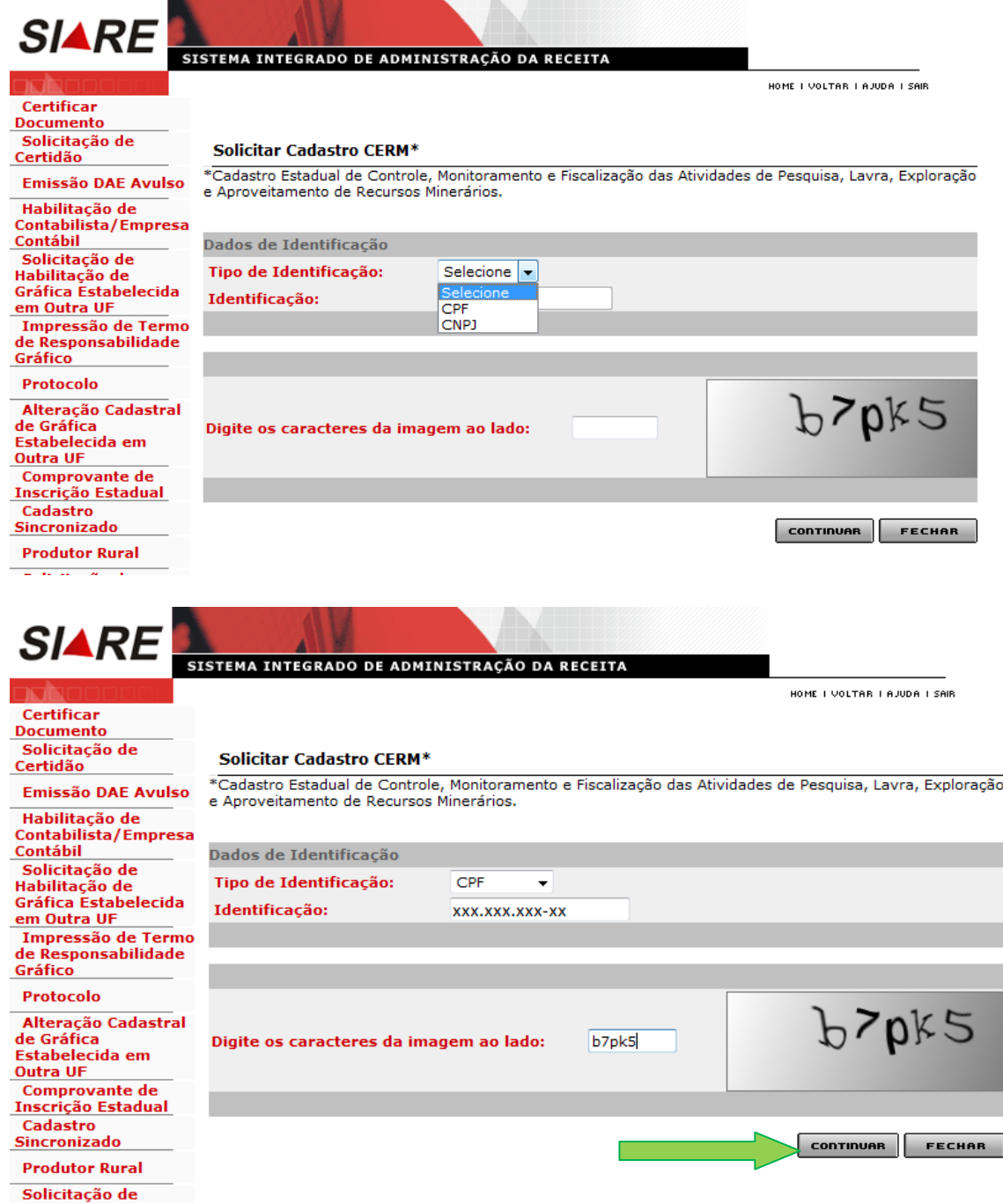

Caso já exista solicitação para CPF, será exibida a mensagem de exceção: "*Solicitação de cadastro já efetuada para a identificação informada*".

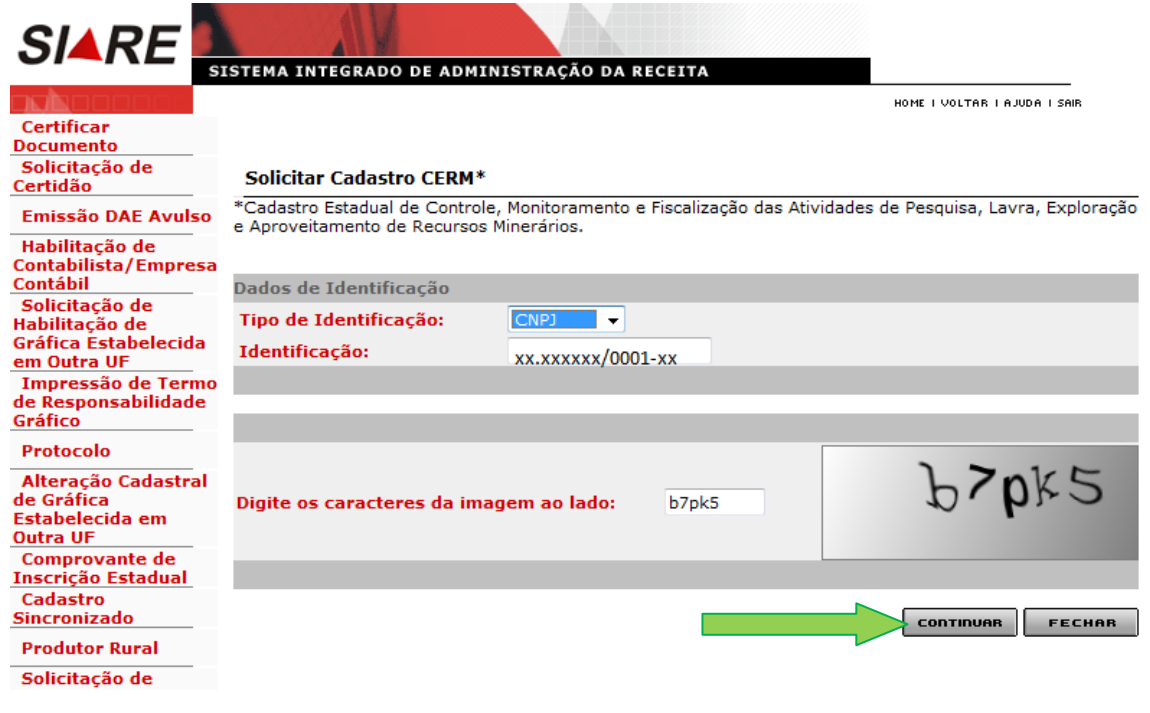

Caso já exista solicitação para CNPJ (terá como parâmetro o núcleo do CNPJ), será exibida a mensagem de exceção: "*Solicitação de cadastro já efetuada para a identificação informada*".

O contribuinte que possua CNPJ e Inscrição Estadual ativa no SIARE deverá acessar as demais etapas (2, 3 e 4) utilizando os dados de login e senha já existentes. O sistema exibirá a mensagem de exceção: *CNPJ informado já é inscrito no SIARE.* 

Se nessa situação houver a realização da Etapa 1 será exibida a seguinte mensagem: *"Para cadastro CERM utilize os dados de login e senha já existentes",* .

Não será permitido o cadastro de contribuinte cujo CNPJ esteja com situação "Inativa" no Cadastro da Receita Federal.

O contribuinte que possua cadastro de CNPJ, mas não seja inscrito no Cadastro de Contribuinte de Minas Gerais, deverá apresentar os seguintes documentos na Administração Fazendária da circunscrição de seu município:

> 1 - Cópia reprográfica dos atos constitutivos da sociedade ou da declaração de empresário e alterações registradas na Junta Comercial ou no cartório competente, no caso de sociedade simples;

> 2 – Procuração registrada em cartório para representante legal não constante do quadro societário;

3 – Cópia da identidade e CPF do sócio e representante legal;

4 – Prova de inscrição no Cadastro Nacional de Pessoa Jurídica (CNPJ).

Após a confirmação da tela anterior, surgirá uma tela para informações dos dados iniciais do contribuinte (CERM).

No caso de Cadastro de Pessoa Física (CPF), o representante legal será o próprio empreendedor que informará a data de nascimento, os dados do endereço e de comunicação.

#### **CERM - Informar Empreendedor**

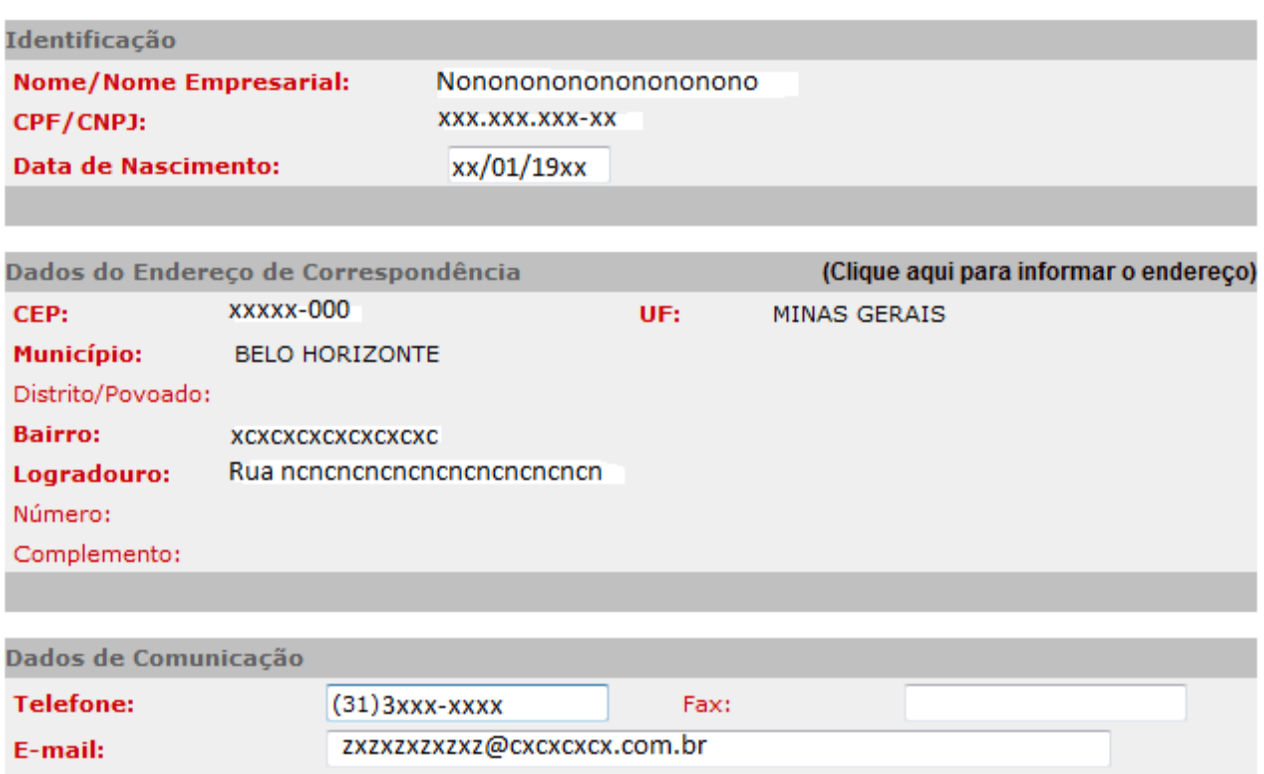

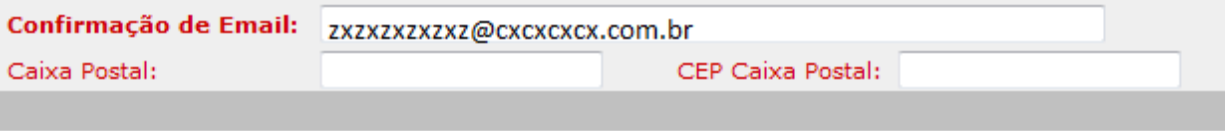

**CONFIRMAR FECHAR**  No caso de cadastro de Pessoa Jurídica (CNPJ) serão informados os dados do endereço e de comunicação do contribuinte, bem como os dados do seu representante legal

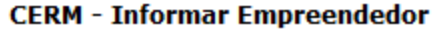

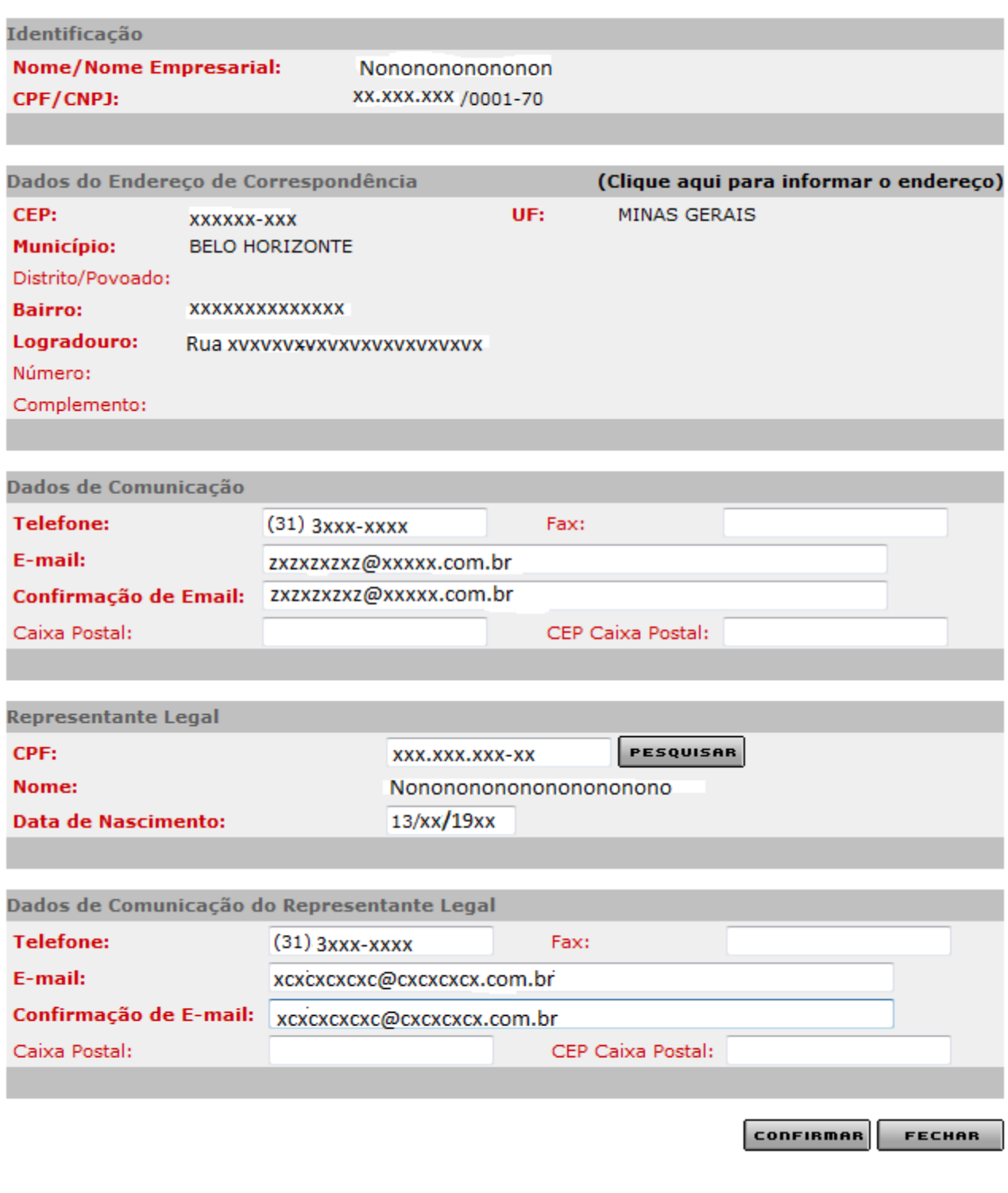

Após a informação dos dados, clicar em "confirmar".

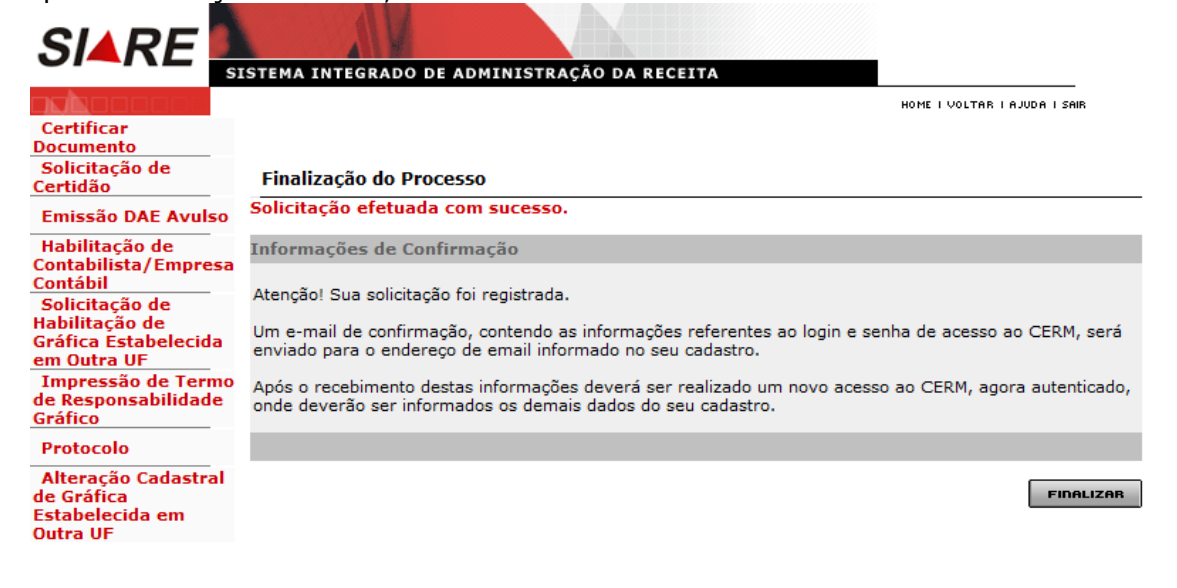

## <span id="page-11-0"></span>**Etapa 2 - "Cadastro CERM - Cadastrar Empreendedor"**

Acessar o SIARE com a senha enviada para o e-mail informado quando da solicitação do cadastro inicial.

O acesso da Pessoa Jurídica já inscrita no SIARE que não precisou de solicitação no Cadastro CERM (Etapa 1) será feito com a Inscrição Estadual, com o CPF do representante legal e a senha já existente.

O acesso da Pessoa Física será com o CPF do representante legal, que no caso é o próprio empreendedor, e a senha recebida por e-mail.

O acesso da Pessoa Jurídica será com o CNPJ e o CPF do responsável legal pela informação do cadastro e com a senha recebida por e-mail.

A partir da página principal da SEF [www.fazenda.mg.gov.br,](http://www.fazenda.mg.gov.br/) clicar no link *"SIARE"* do quadro "Destaque".

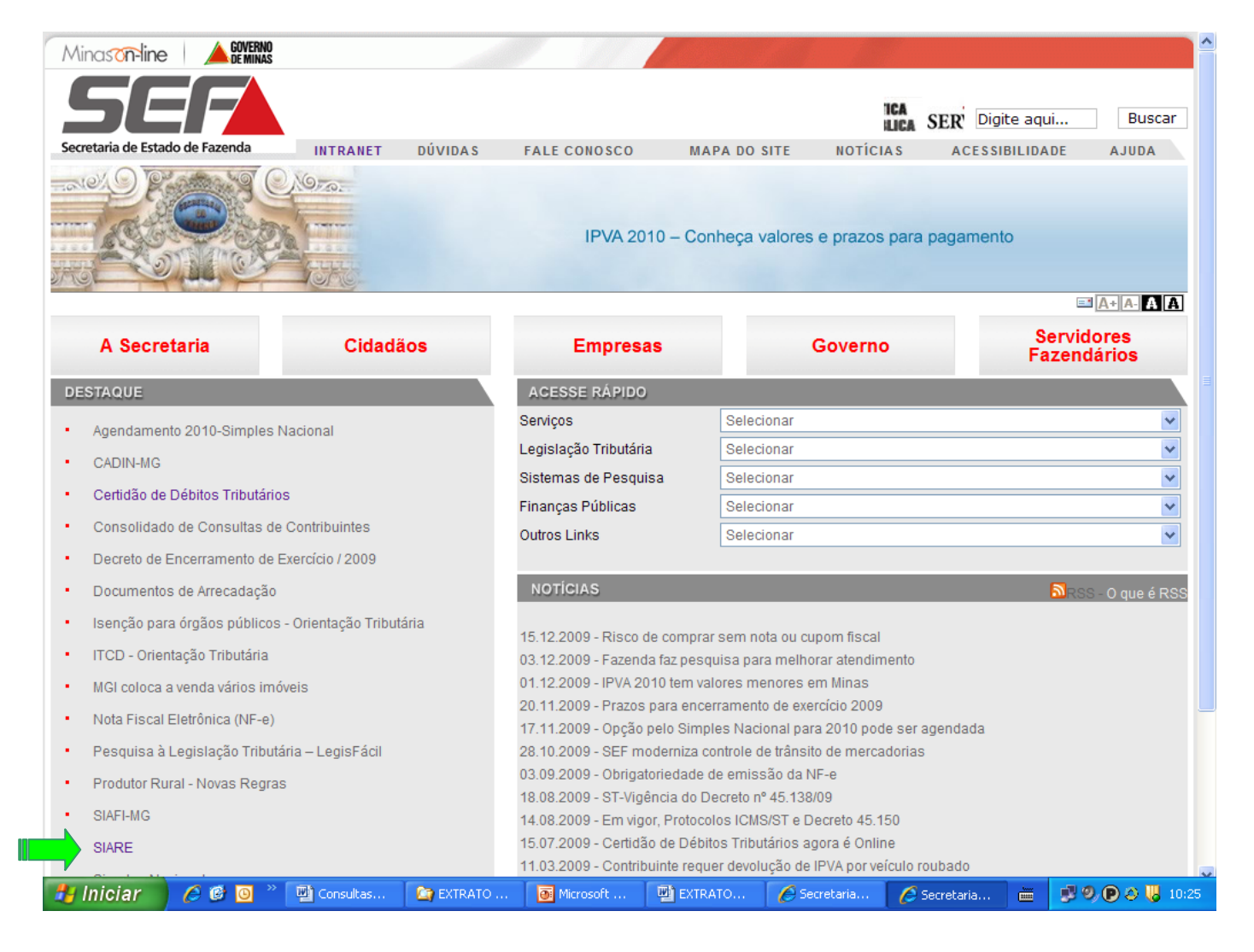

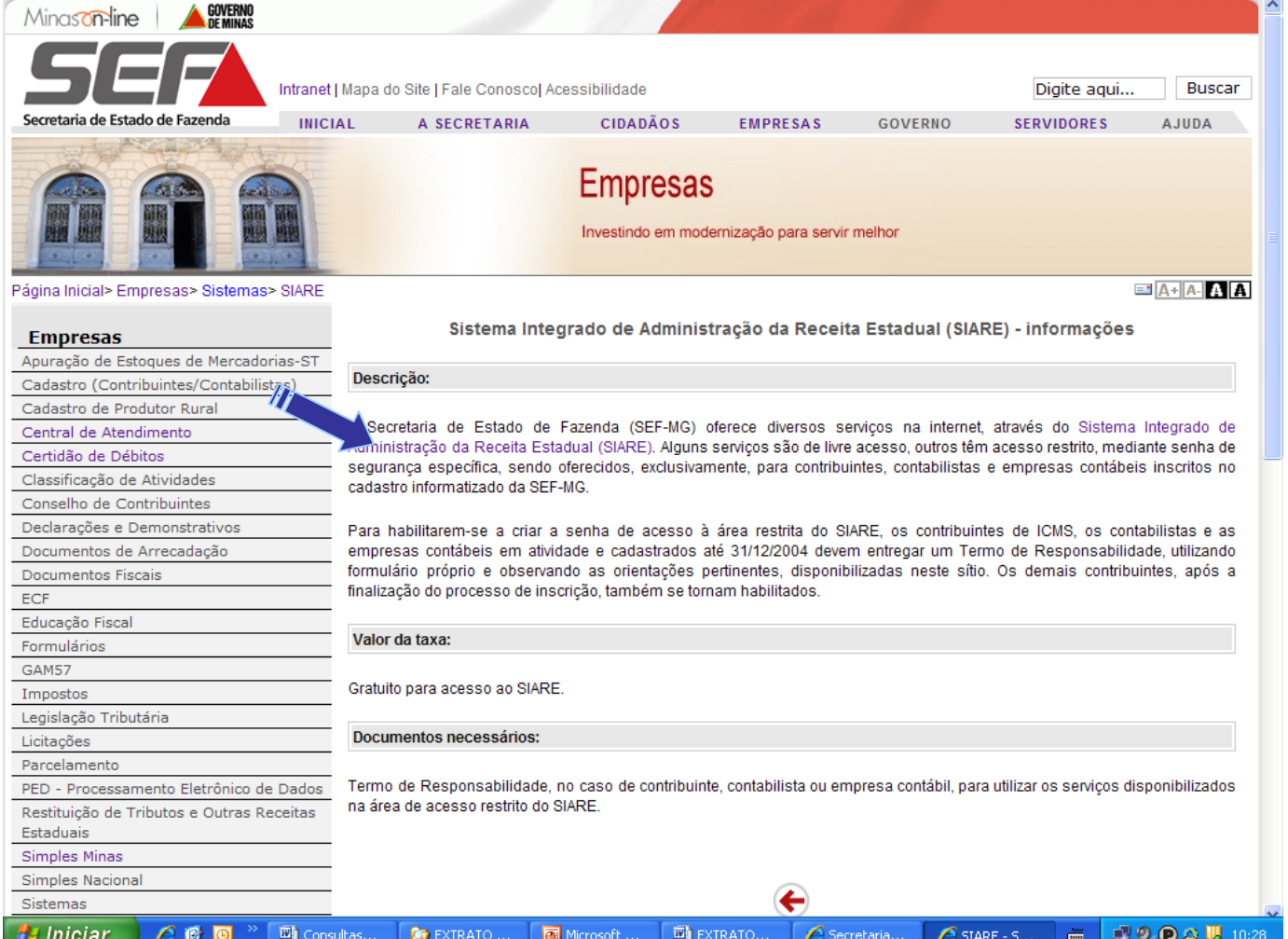

#### <span id="page-13-0"></span>Acesso informando Login:

A partir do caminho acima, surgirá a **tela inicial do SIARE.** O acesso será feito:

- A partir das informações "Tipo de Usuário":
	- 1) Inscrição Estadual ou
	- 2) CERM/TFRM Pessoa Física ou
	- 3) CERM/TFRM Pessoa Jurídica.

### <span id="page-13-1"></span>Contribuinte com Cadastro na SEF:

No caso de Pessoa Jurídica com Inscrição Estadual ativa no SIARE, informar a Inscrição Estadual, o CPF do responsável e a senha já existente.

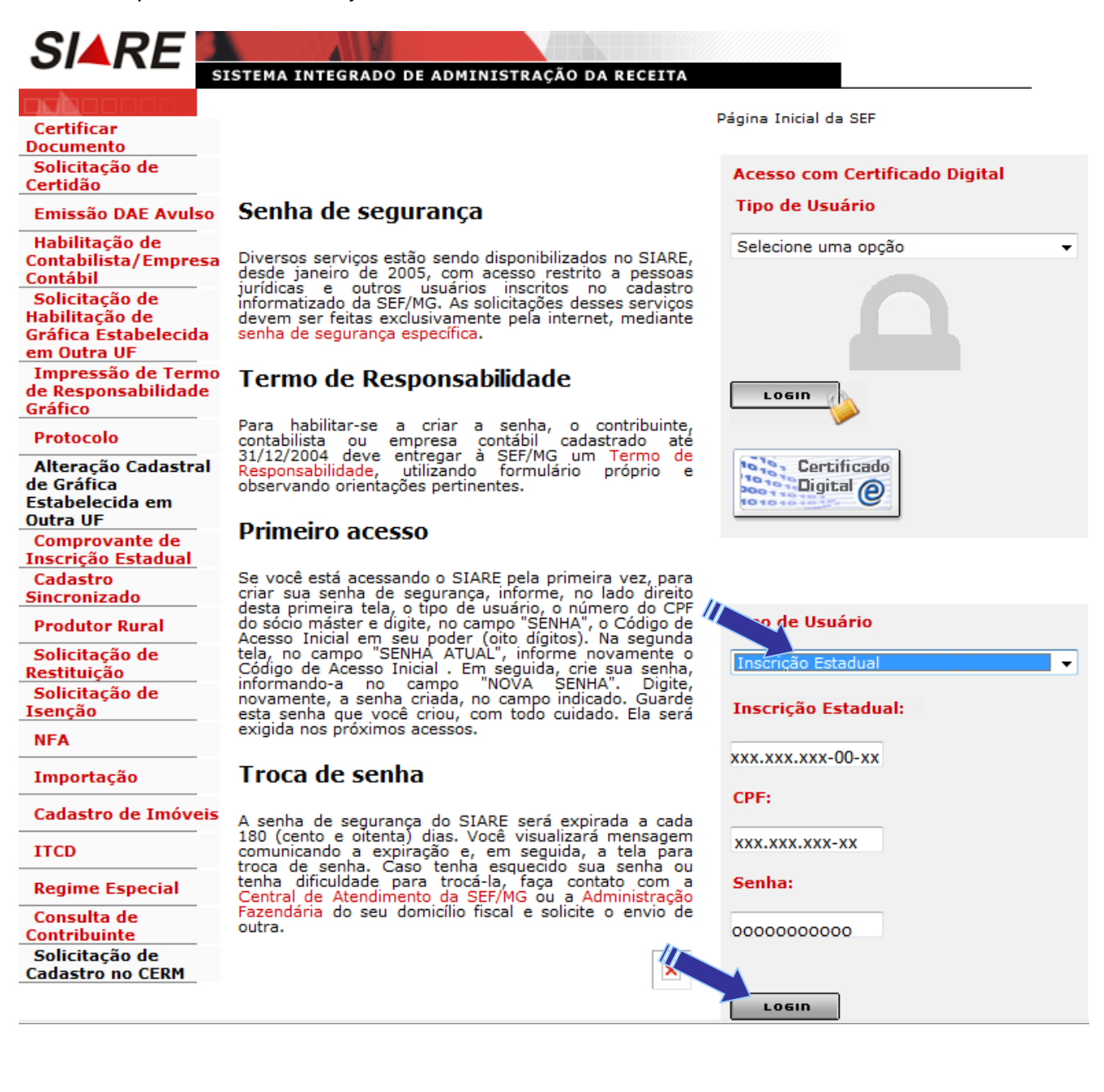

#### <span id="page-14-0"></span>Pessoa Física:

Informar o CPF do representante legal e a senha recebida por e-mail e clicar em login.

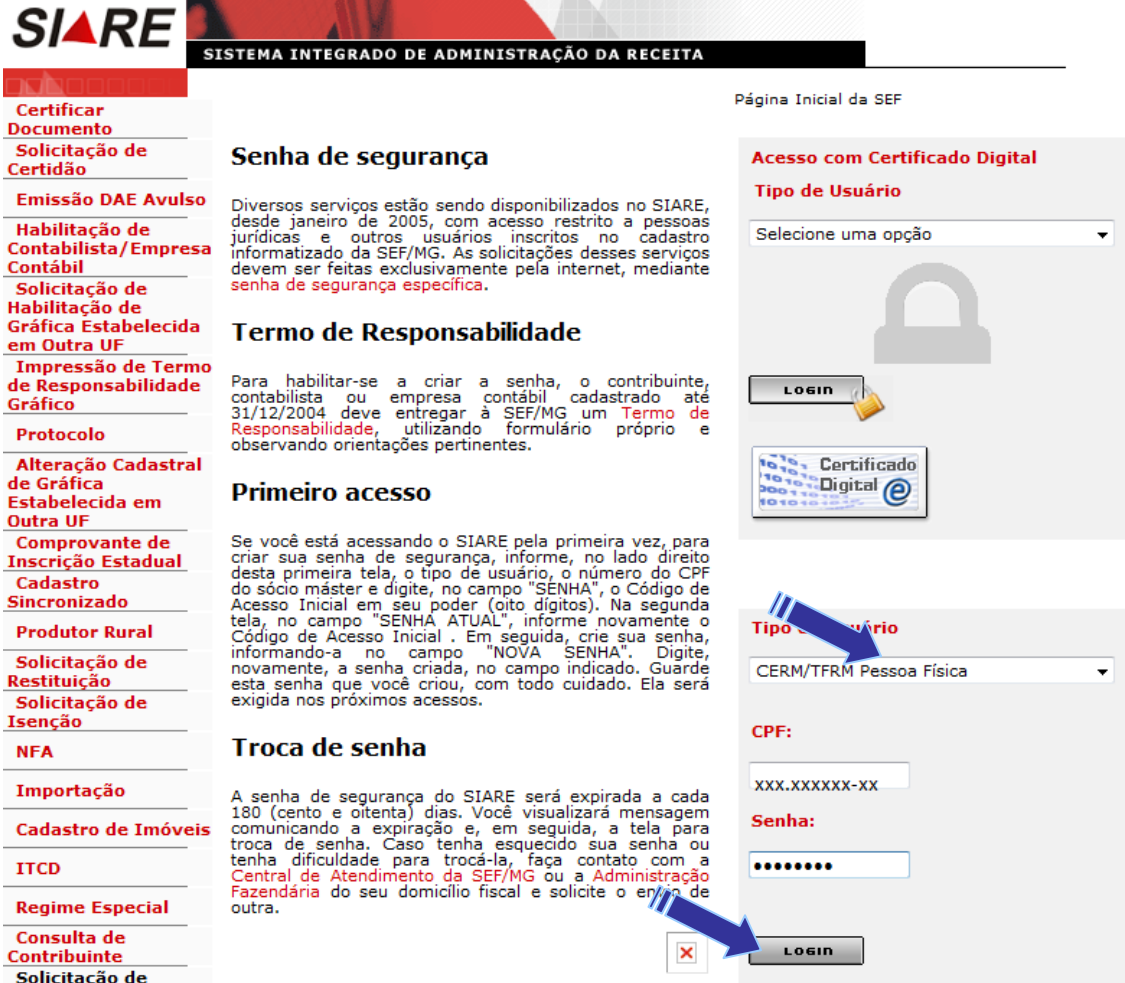

**NFA** 

#### <span id="page-15-0"></span>Pessoa Jurídica

Informar o CNPJ, o CPF do representante legal e a senha recebida por e-mail ou senha já existente (caso seja contribuinte já inscrito na SEF) e clicar em login.

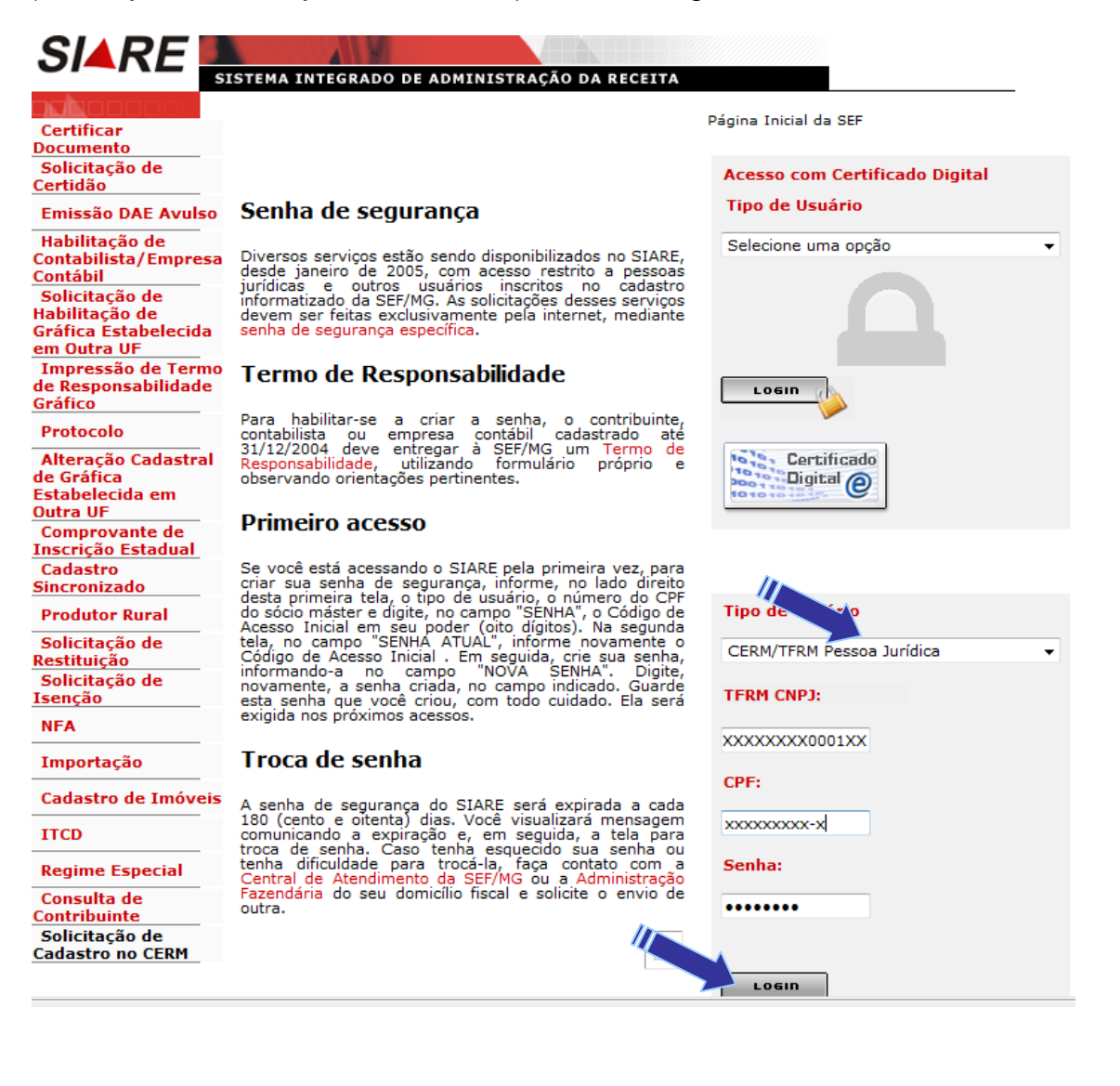

## <span id="page-16-0"></span>Cadastrar Contribuinte no CERM

Na próxima tela:

Acessar o menu vertical => "Cadastro CERM" => "*Cadastrar Empreendedor"*

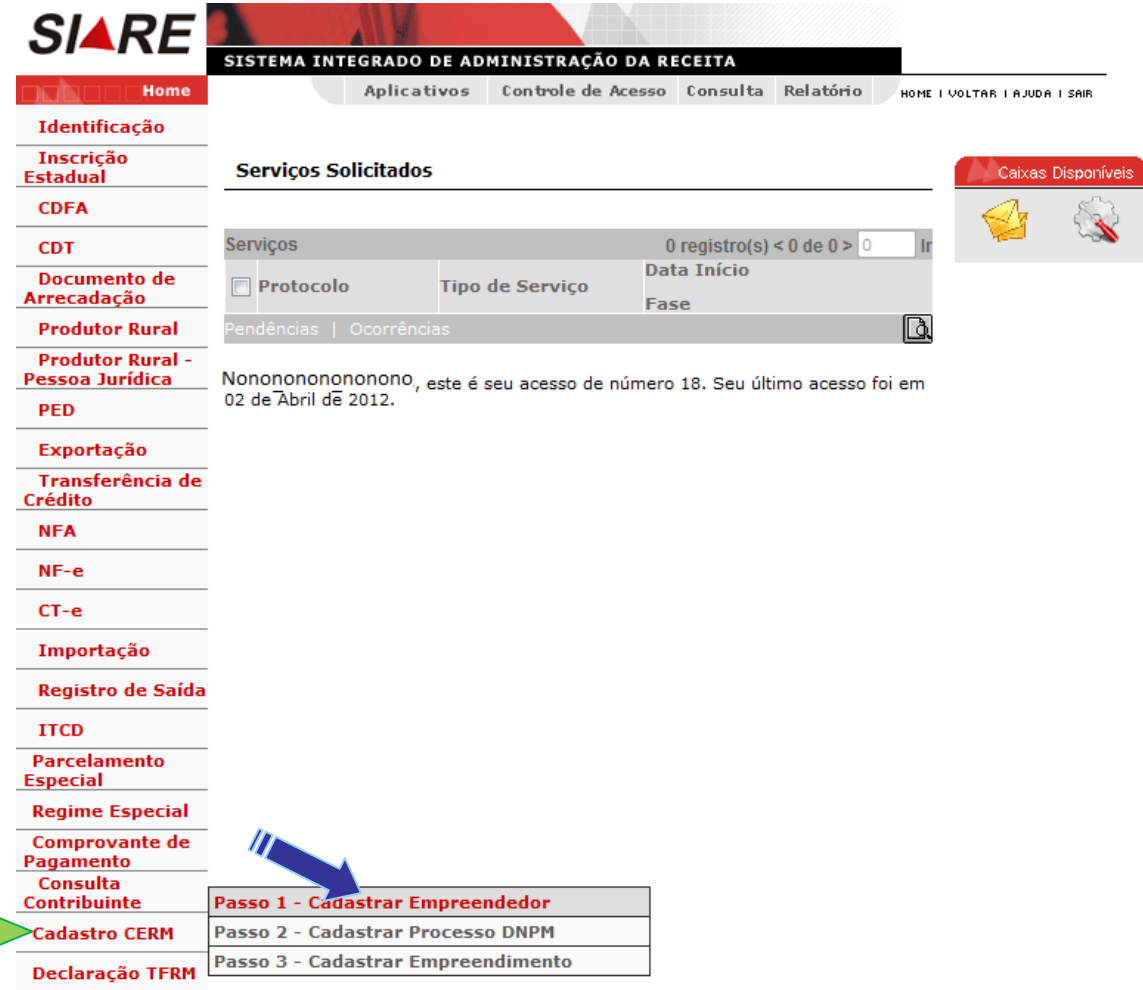

Nesta tela a Pessoa Física / Jurídica irá informar os dados do Responsável Técnico e da Arrecadação. Os demais dados serão recuperados. Após o preenchimento, clicar em confirmar.

#### **CERM - Informar Contribuinte**

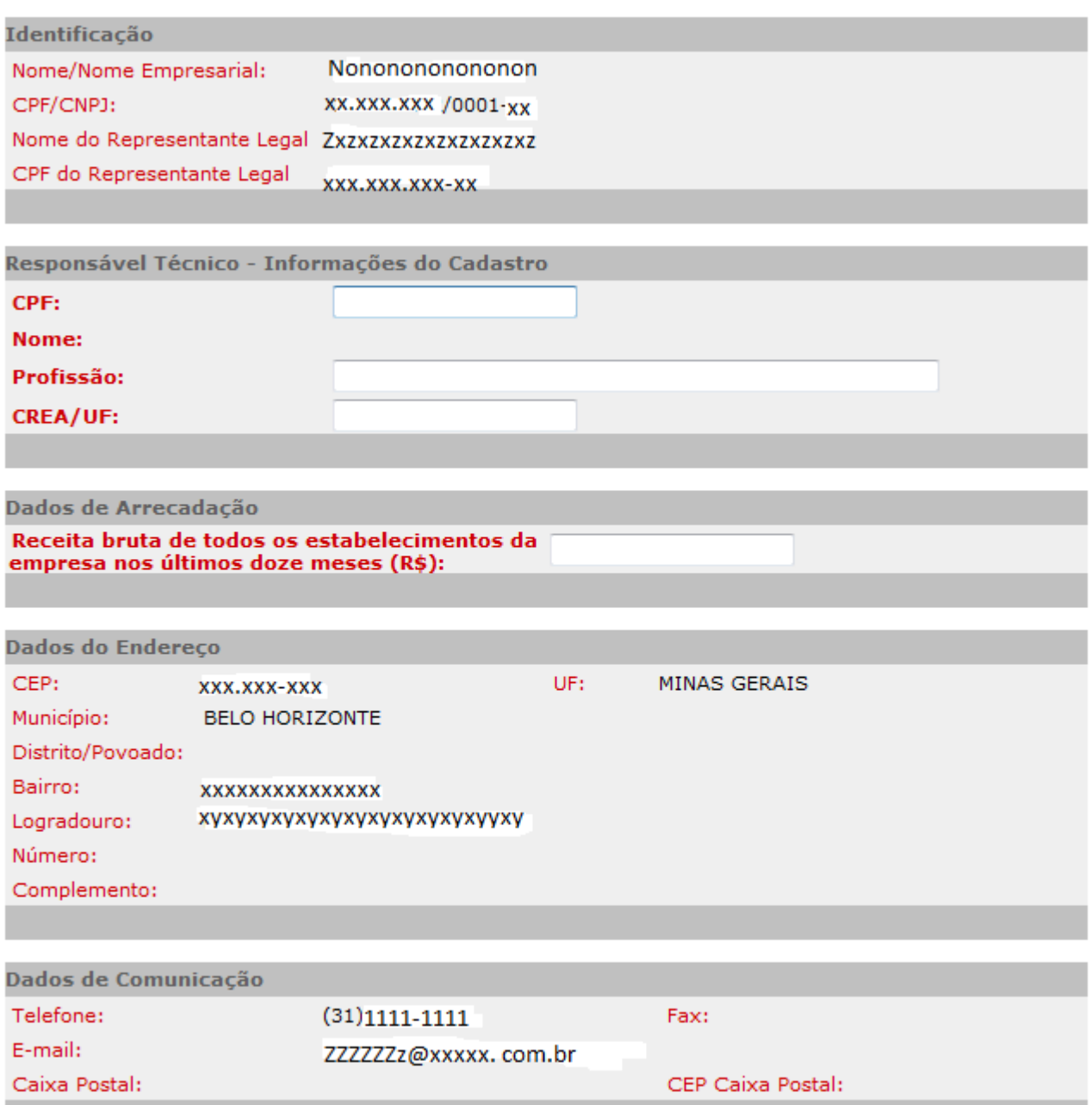

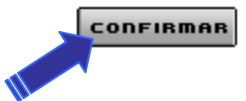

## <span id="page-18-0"></span>**Etapa 3 - "Cadastro CERM – Cadastrar Processo DNPM"**

A partir desta tela:

Acessar o menu vertical => "Cadastro CERM" => "Cadastrar Processo DNPM*"*

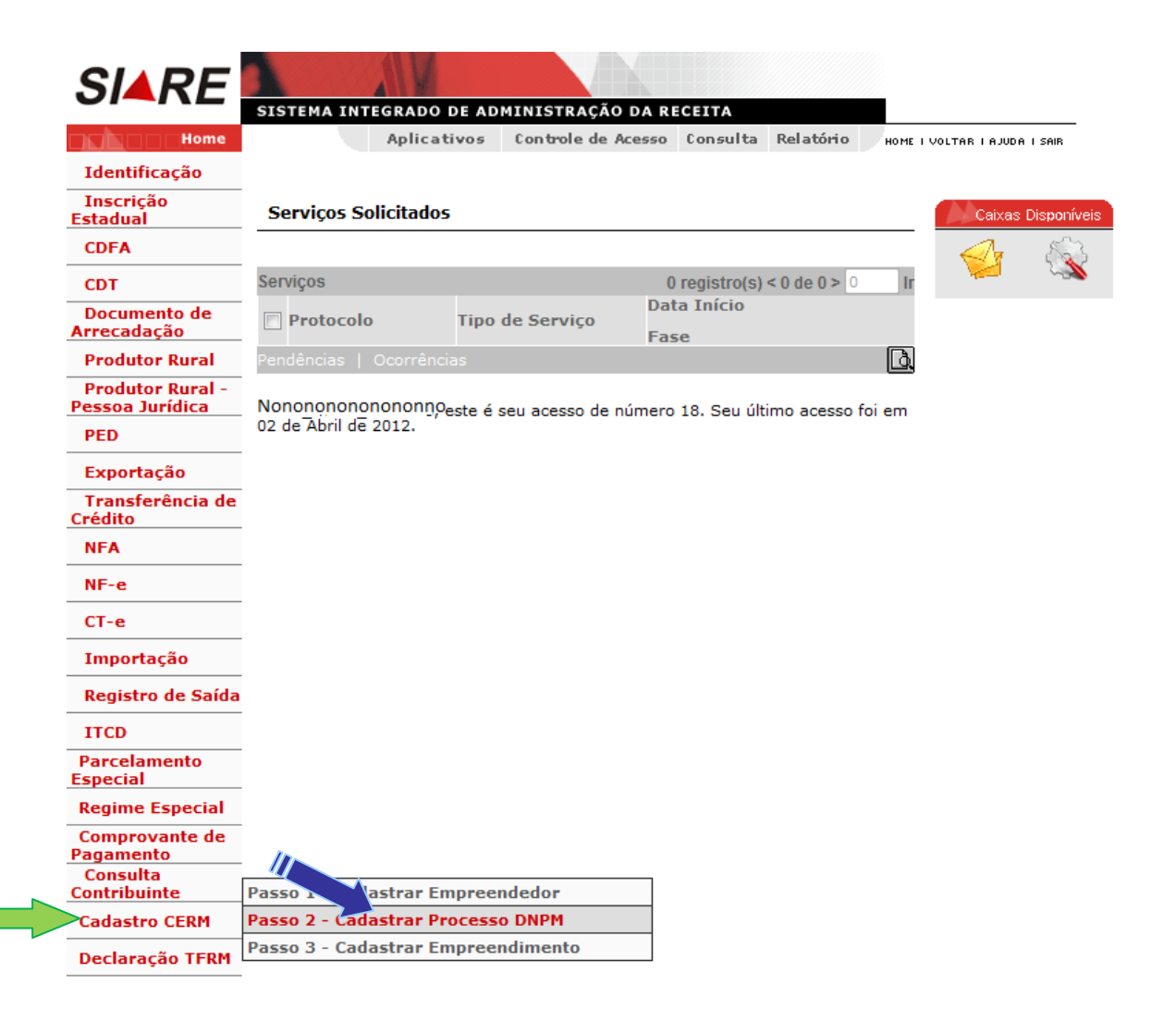

Na tela seguinte deverão ser inclusos os processos que o empreendedor tem cadastrados no DNPM. Nesse cadastro, clicando em "Pesquisar Processo no DNPM", poderão ser importados os dados dos processos existentes no Departamento Nacional de Pesquisa Mineral - DNPM.

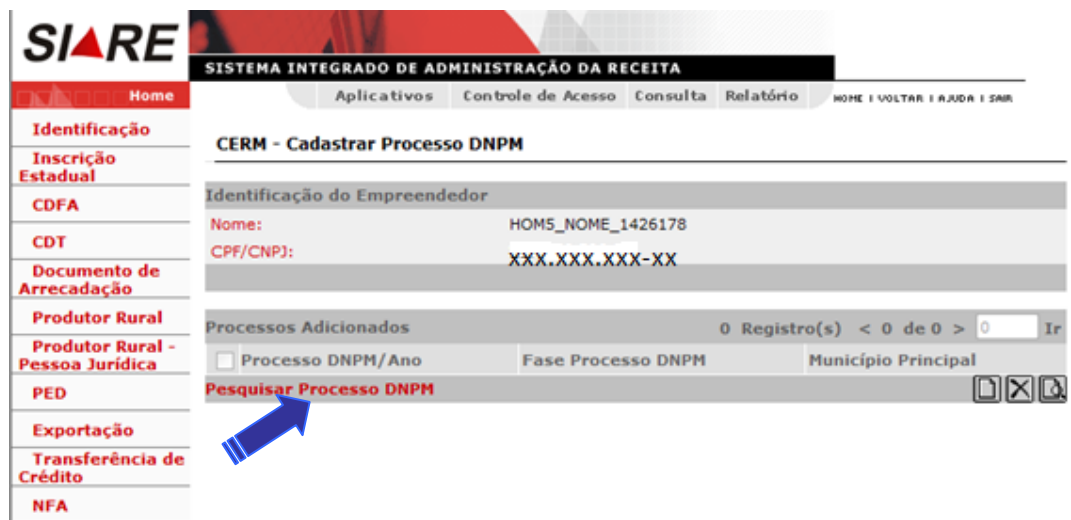

Para importação dos dados do processo, o usuário deverá escolher um filtro para que seja realizada a pesquisa e clicar em confirmar.

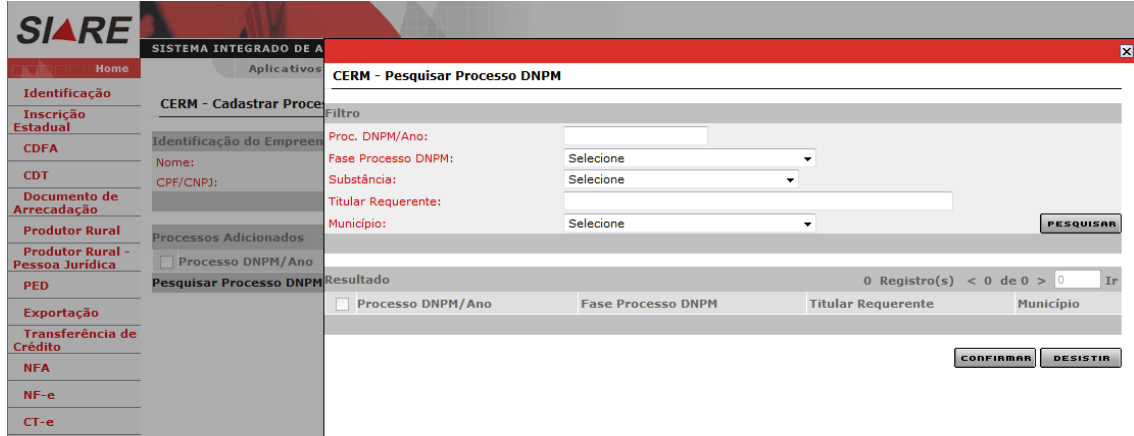

Na próxima tela, marcar uma das opções do "Resultado" e clicar em confirmar.

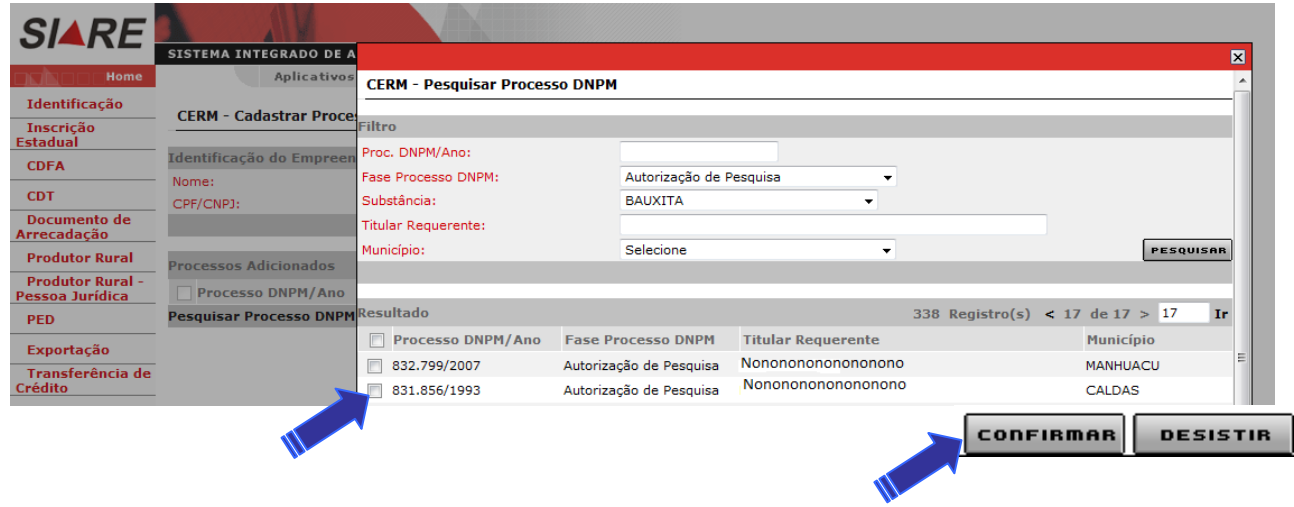

Ao clicar em confirmar, o sistema buscará a informação e retornará à tela anterior. Para inclusão dos demais processos via pesquisa, repetir o procedimento.

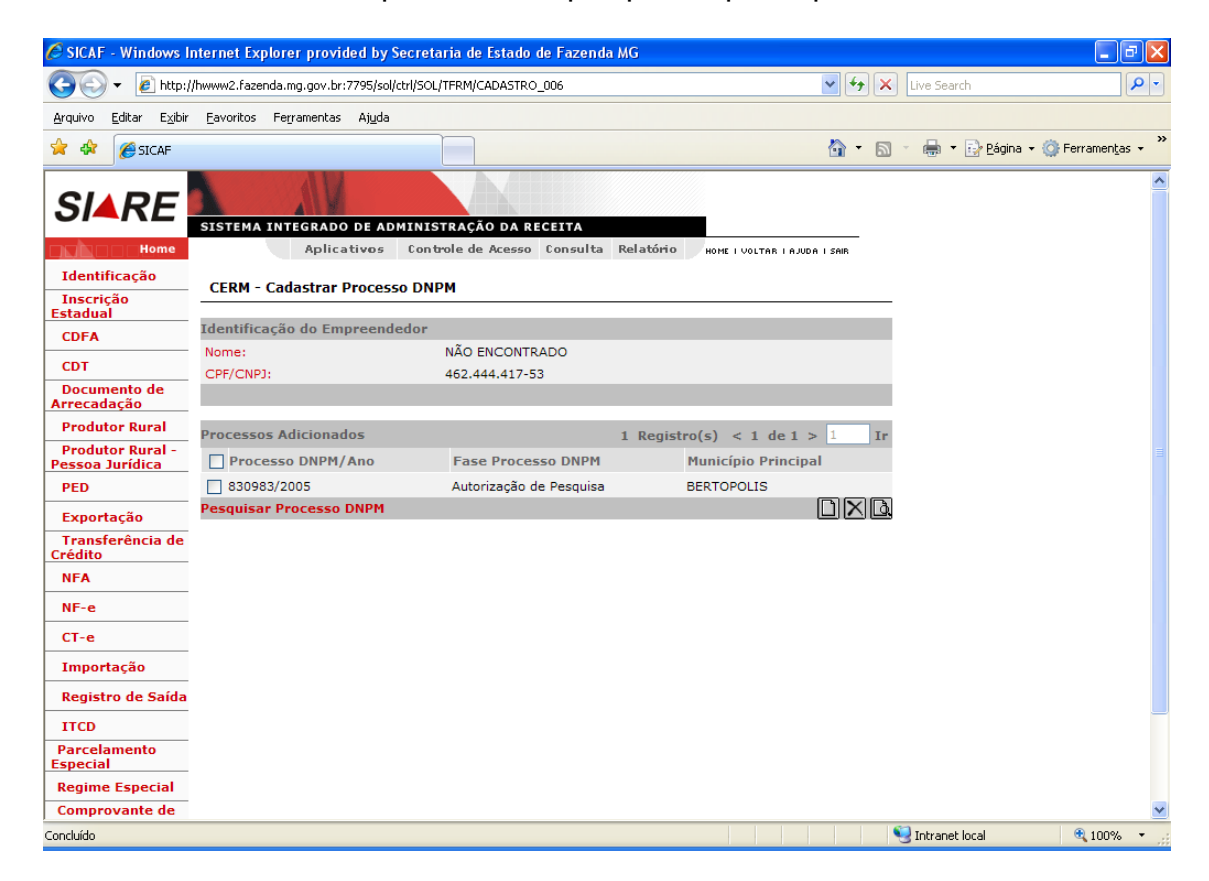

Para inclusão de um processo sem a utilização da pesquisa o usuário deverá clicar na opção **"novo**".

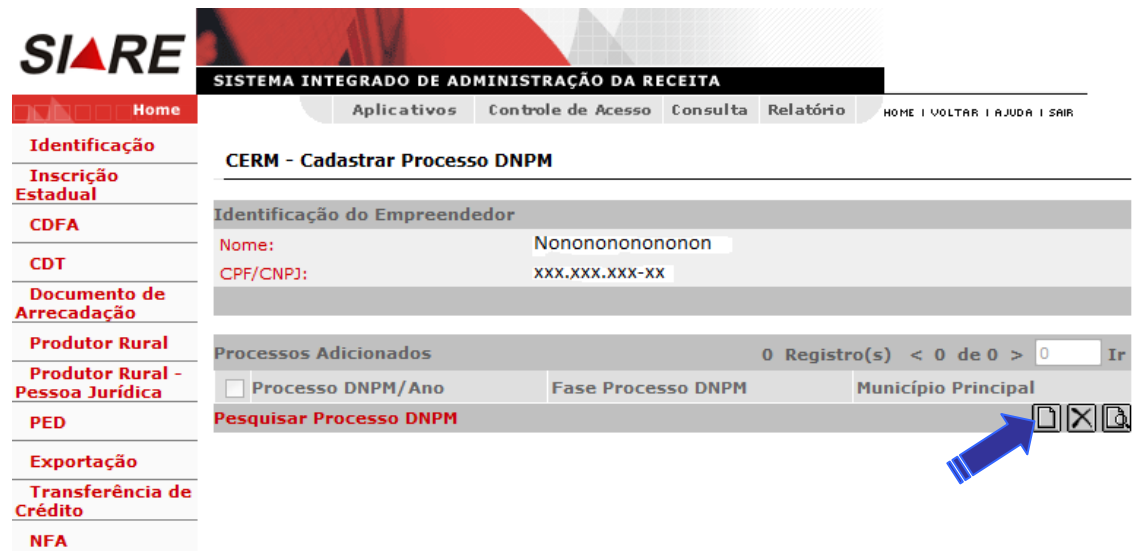

Na próxima tela deverá informar os dados solicitados e clicar em confirmar.

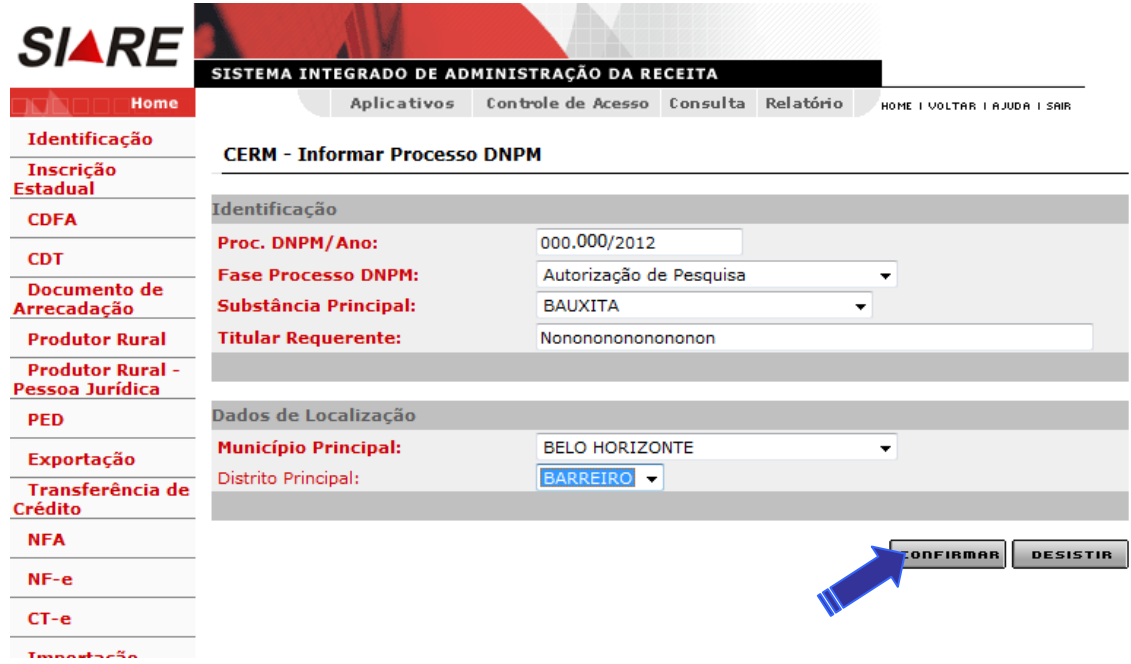

Ao clicar em confirmar, o sistema salva as informações e retorna à tela anterior, com a mensagem: "Processo DNPM cadastrado com sucesso".

Para inclusão dos demais processos via inclusão dos dados, repetir o procedimento.

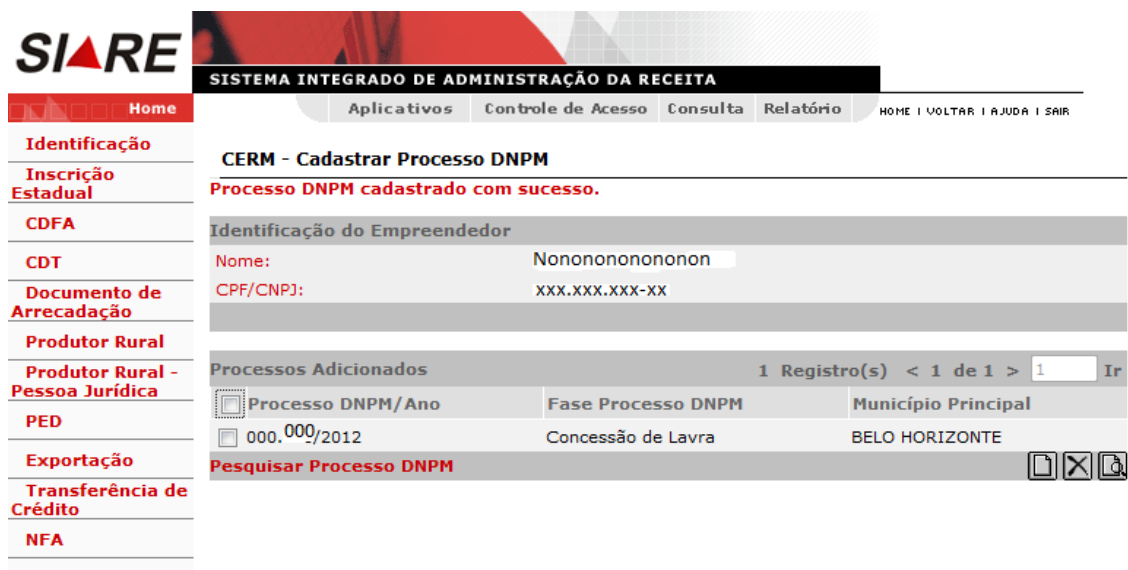

O sistema oferece a opção de detalhamento do processo. O usuário deverá selecionar o processo e clicar na lupa.

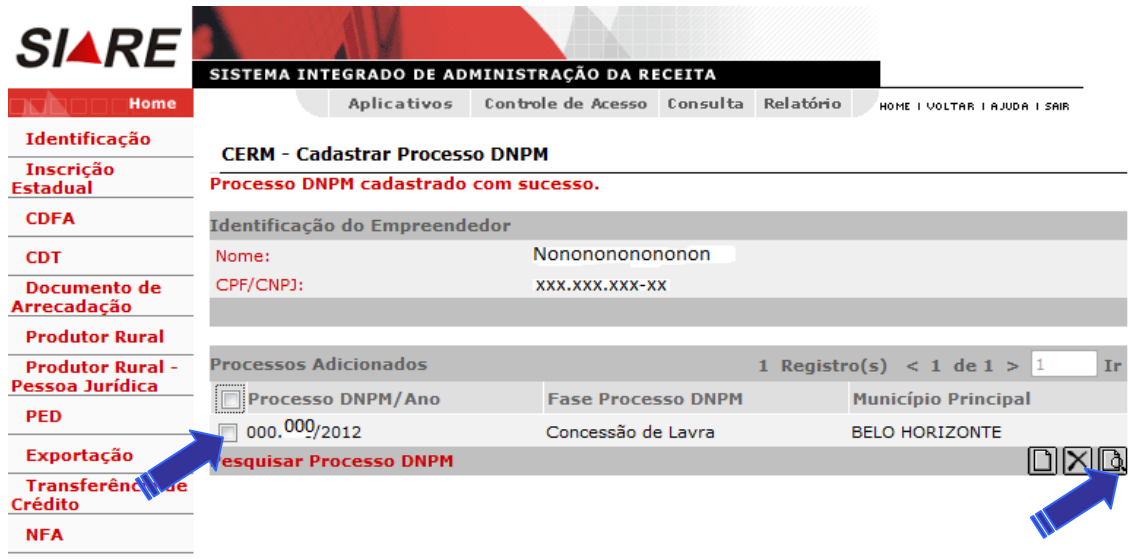

A próxima tela apresentará os detalhes do processo.

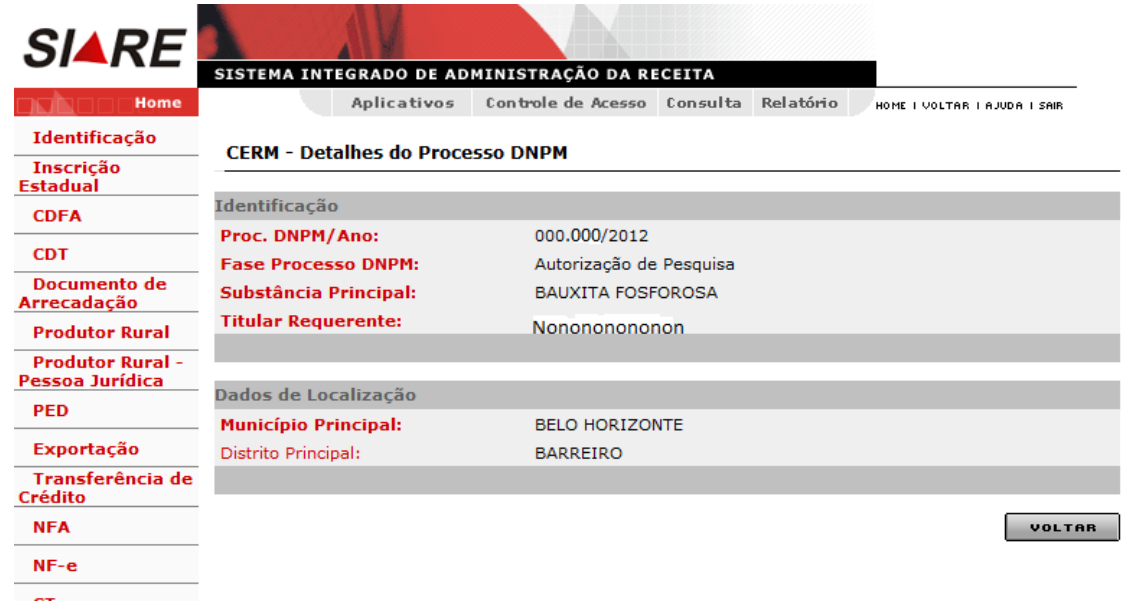

24

O sistema oferece ainda a opção de exclusão do processo caso seja incluído indevidamente. O usuário deverá selecionar o processo (podendo selecionar um ou mais) e clicar em excluir. Será exibida uma mensagem de confirmação da exclusão. Certificando-se da exclusão, clicará em ok.

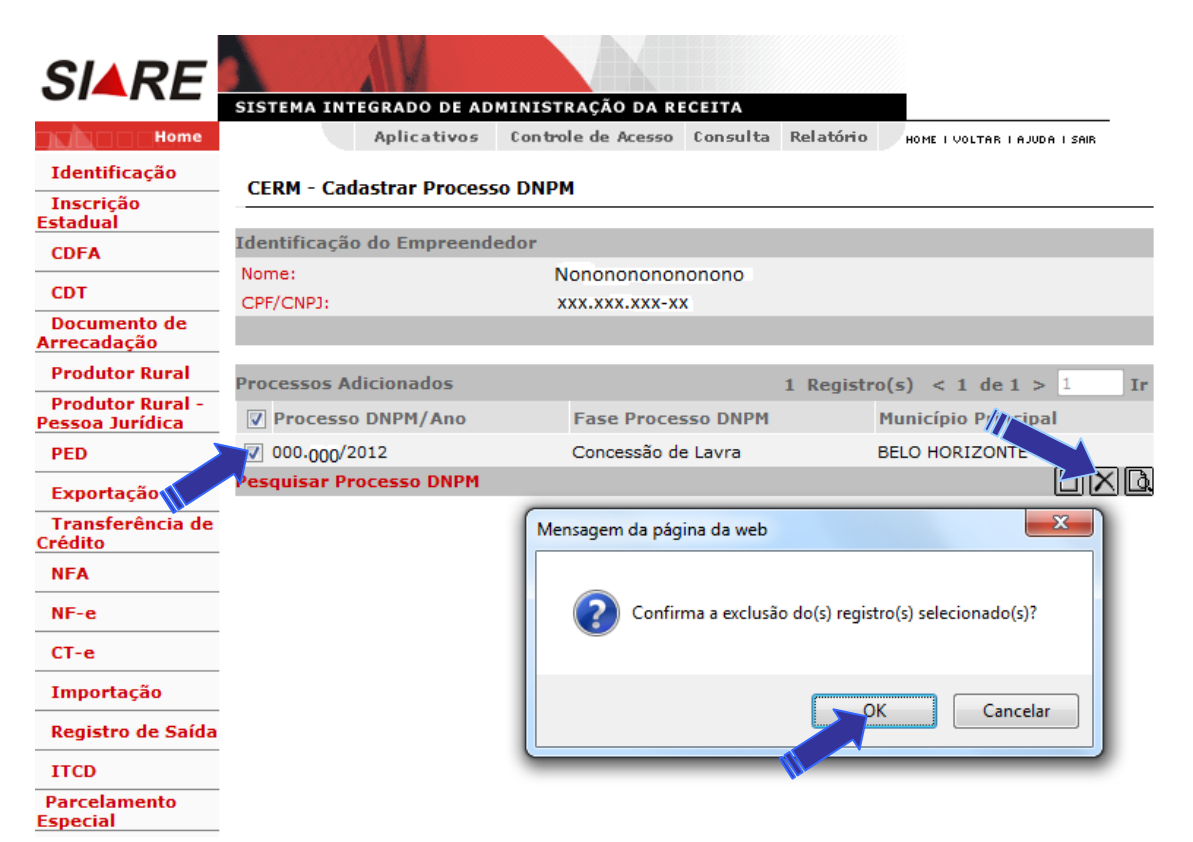

Ao clicar "OK" o sistema excluirá o processo selecionado, com a mensagem: "Registro(s) excluído(s) com sucesso".

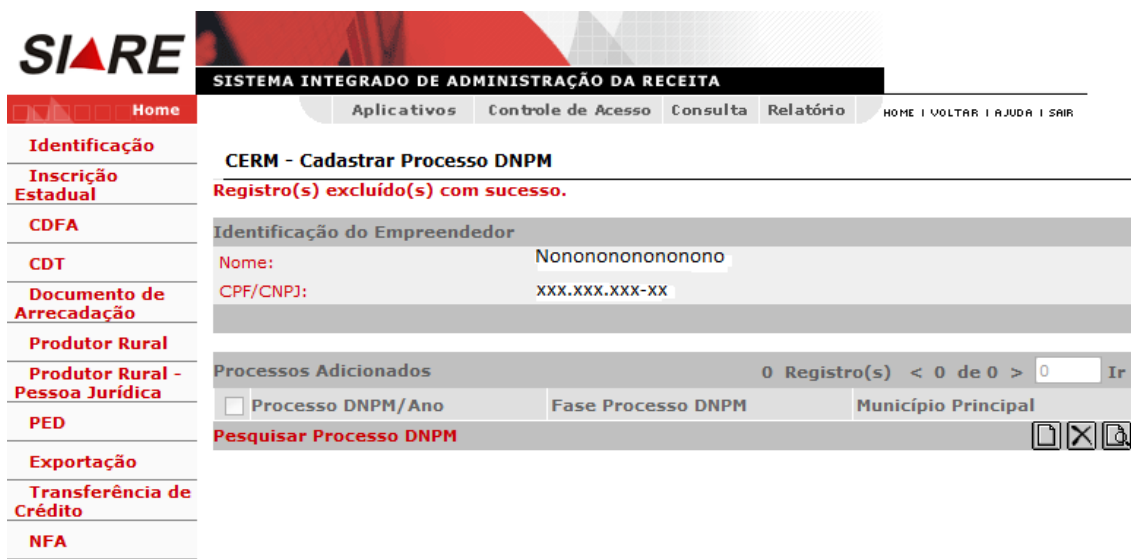

## <span id="page-25-0"></span>**Etapa 4 - "Cadastro CERM – Cadastrar Empreendimento"**

A partir desta tela:

Acessar o menu vertical => "Cadastro CERM" => "Cadastrar Empreendimento*"*

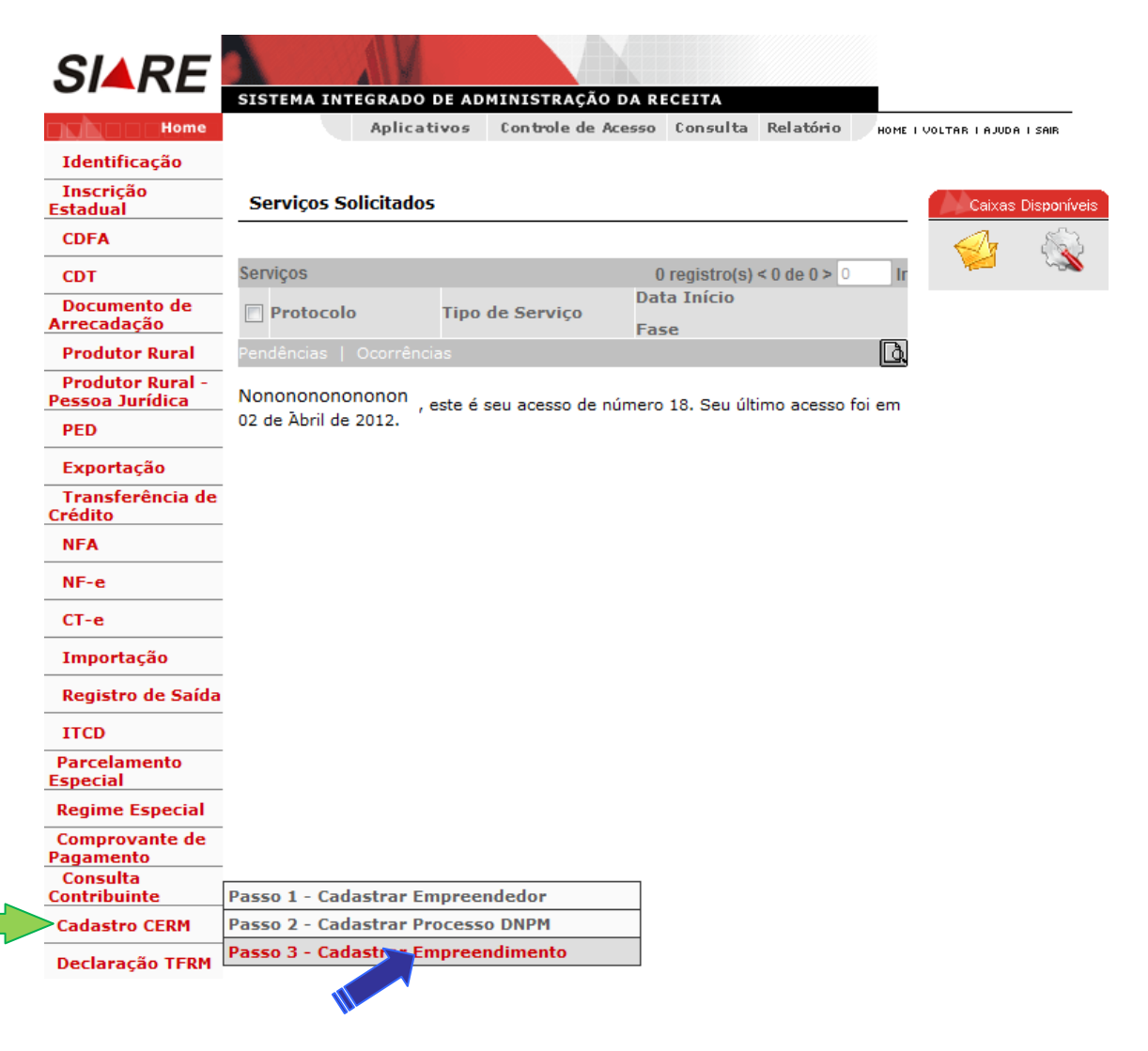

Na próxima tela o usuário deverá clicar em **"novo**"

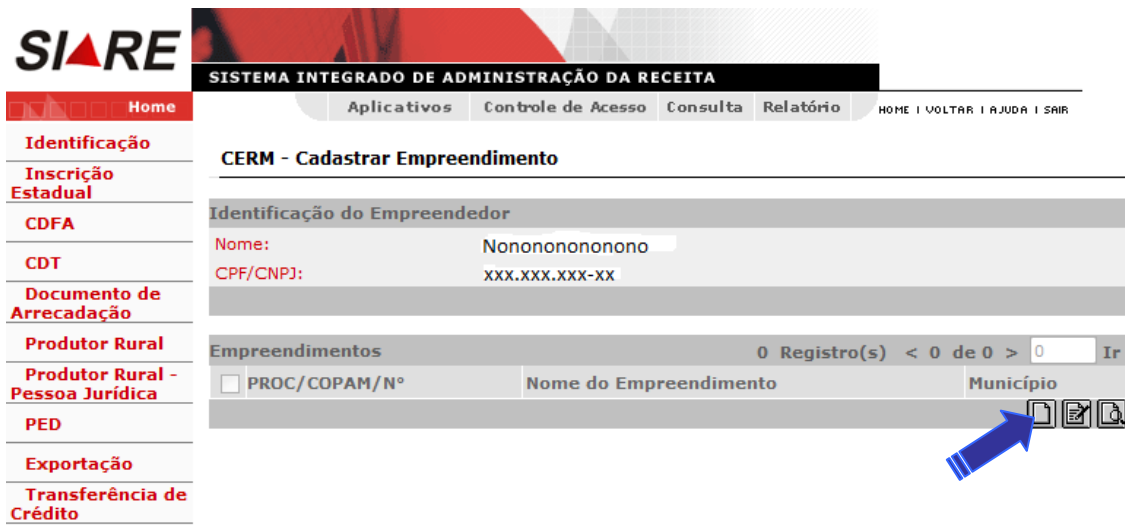

Na próxima tela o usuário deverá informar:

- Número do Processo no Conselho Estadual de Política Ambiental COPAM;  $\bullet$
- CPF/CNPJ do Empreendimento;
- Nome/Nome Empresarial do Empreendimento;
- Nome do Empreendimento;
- Responsável Técnico pelo Empreendimento;
- Processos registrados no Departamento Nacional de Pesquisa Mineral DNPM vinculado ao Empreendimento (digitar o nº e ano do processo e clicar em incluir);
- Latitude/Longitude ou Coordenadas x,y (UTM) do Empreendimento
- Município e Distrito Principal do Empreendimento.  $\bullet$

Após o preenchimento das informações, clicar em continuar.

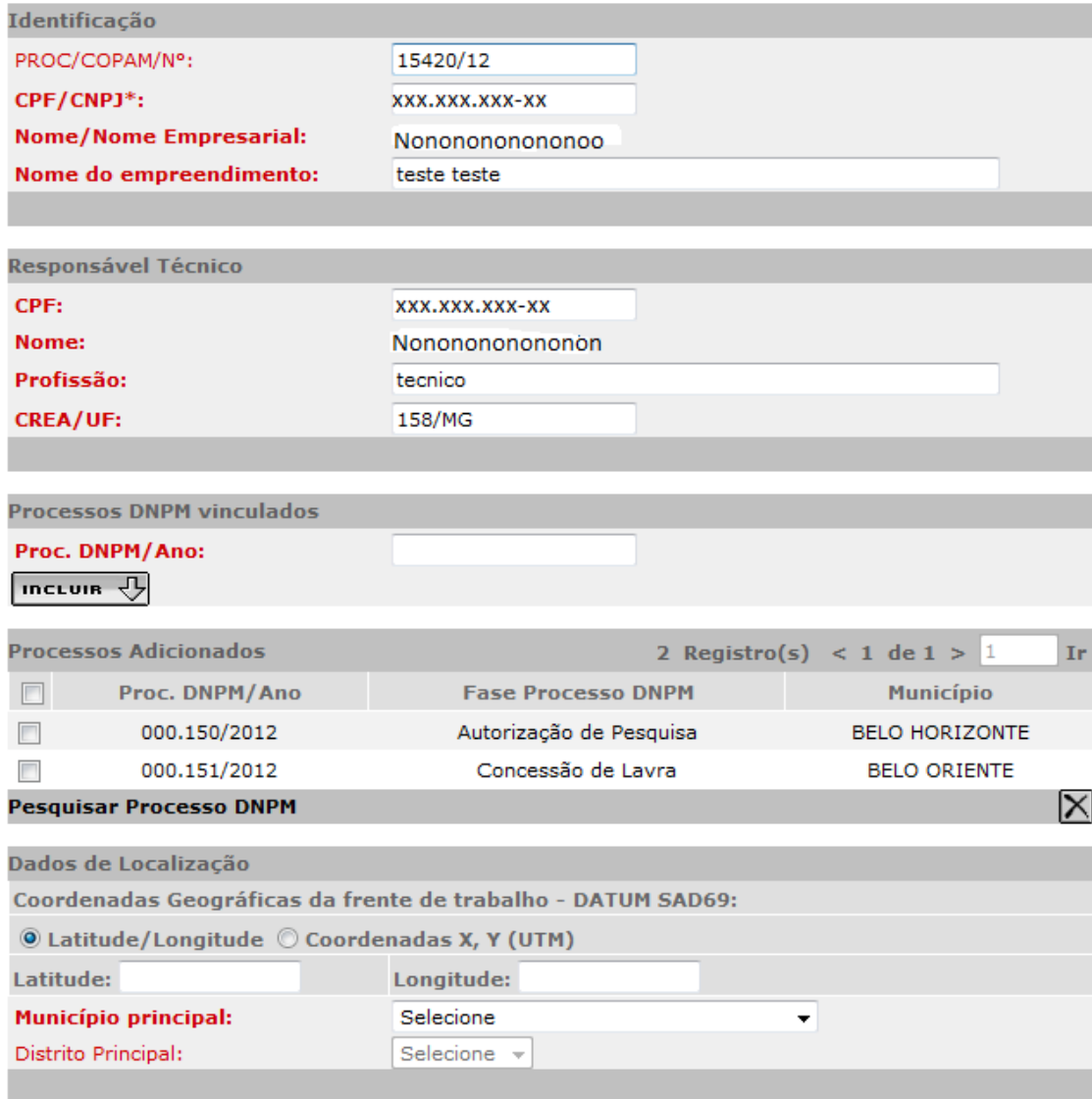

 $^\ast$ Identificação própria do empreendimento ou aquela a que ele está vinculado.

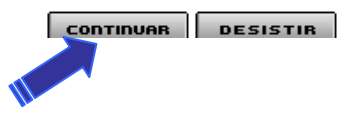

Na próxima tela deverão ser informados os detalhes do empreendimento. Após o preenchimento das informações, clicar em Incluir.

Para inclusão dos demais empreendimentos repetir o procedimento.

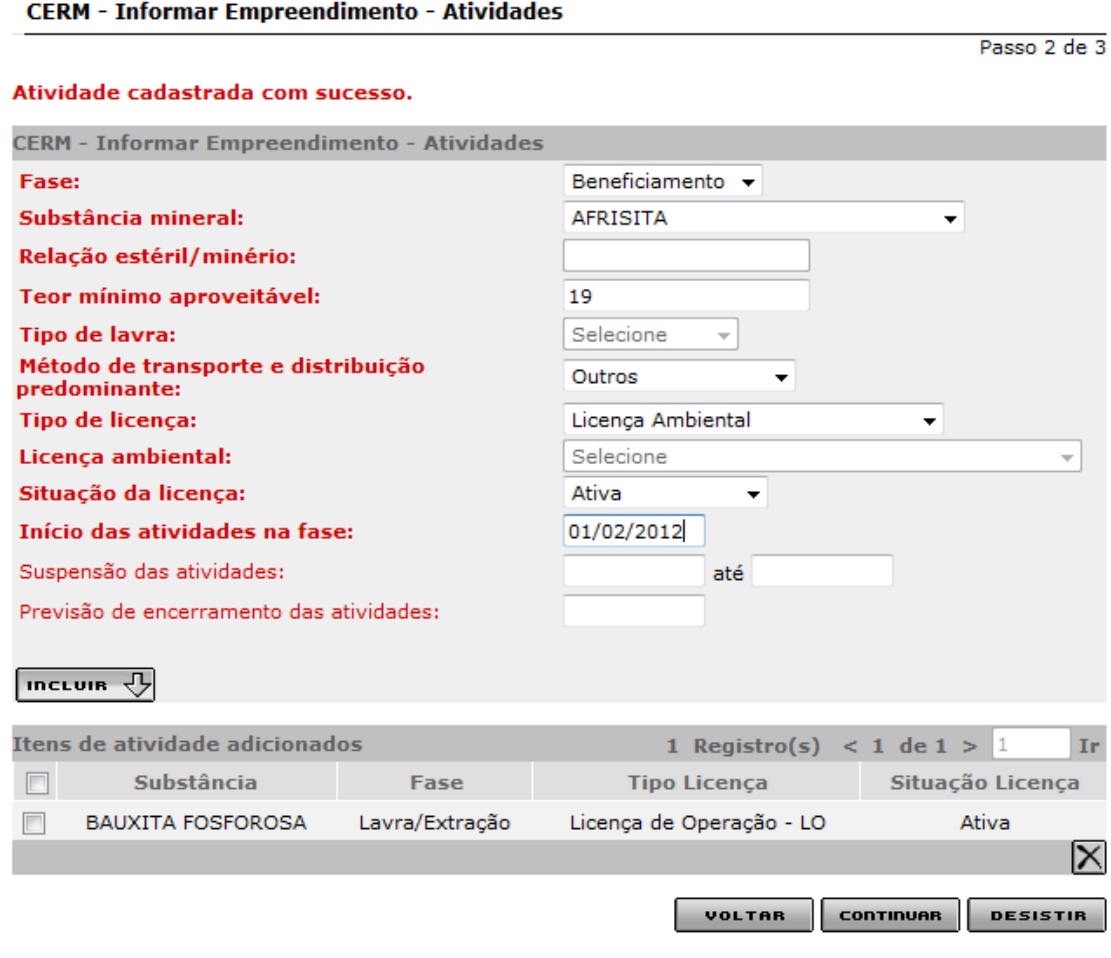

O sistema possui a opção de exclusão do empreendimento caso seja incluído indevidamente. O usuário deverá selecionar o empreendimento (podendo selecionar um ou mais) e clicar em excluir. Será exibida uma mensagem de confirmação da exclusão. Certificando-se da exclusão, clicará em ok.

Ao clicar "OK" o sistema excluirá o empreendimento selecionado, com a mensagem: "Registro(s) excluído(s) com sucesso".

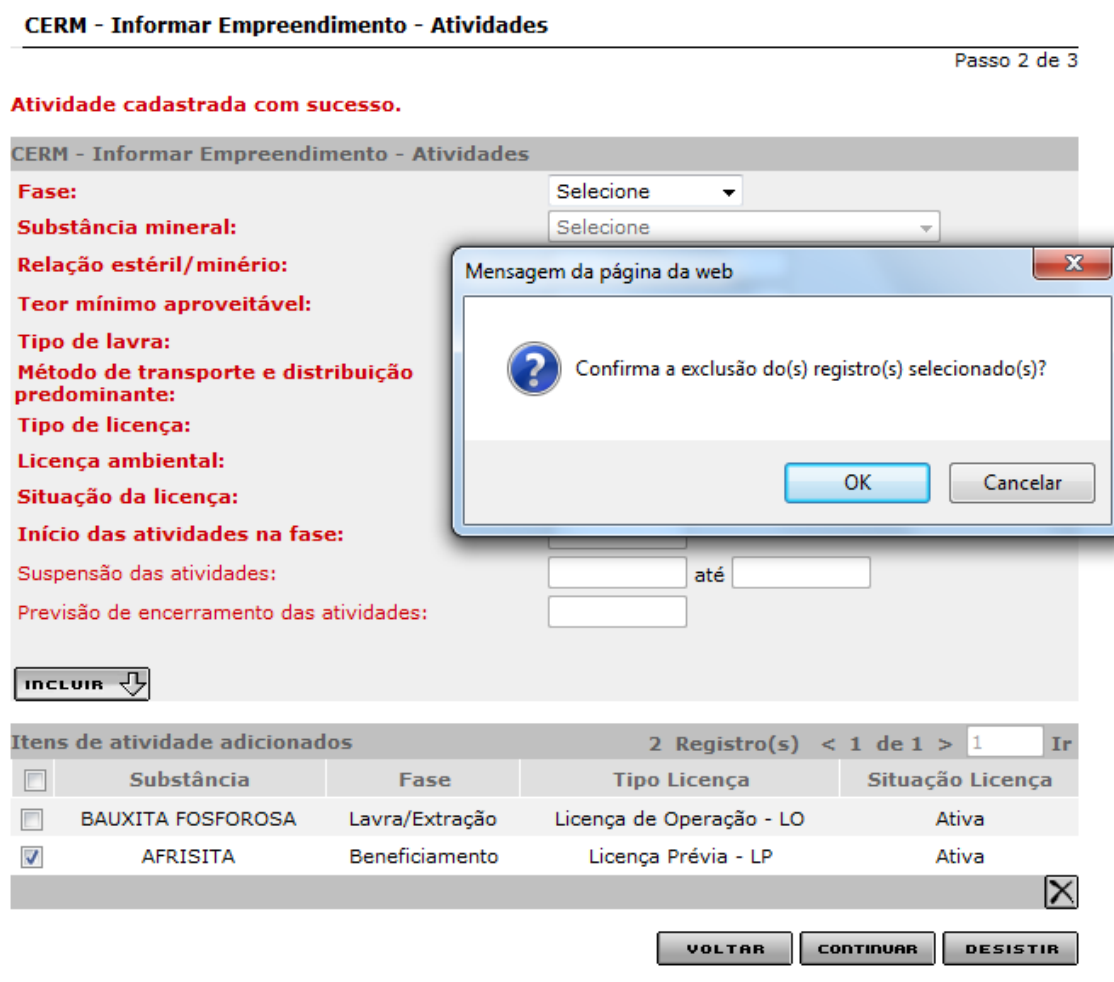

Após clicar em continuar, preencher a tela seguinte com os dados dos funcionários administrativos e de produção do empreendimento. Clicar em confirmar.

Passo 3 de 3

Neste quadro é obrigatório o preenchimento de pelo menos uma informação. Nos demais campos que não forem informados, preencher o campo quantidade com Zero (0).

#### **CERM - Informar Funcionários**

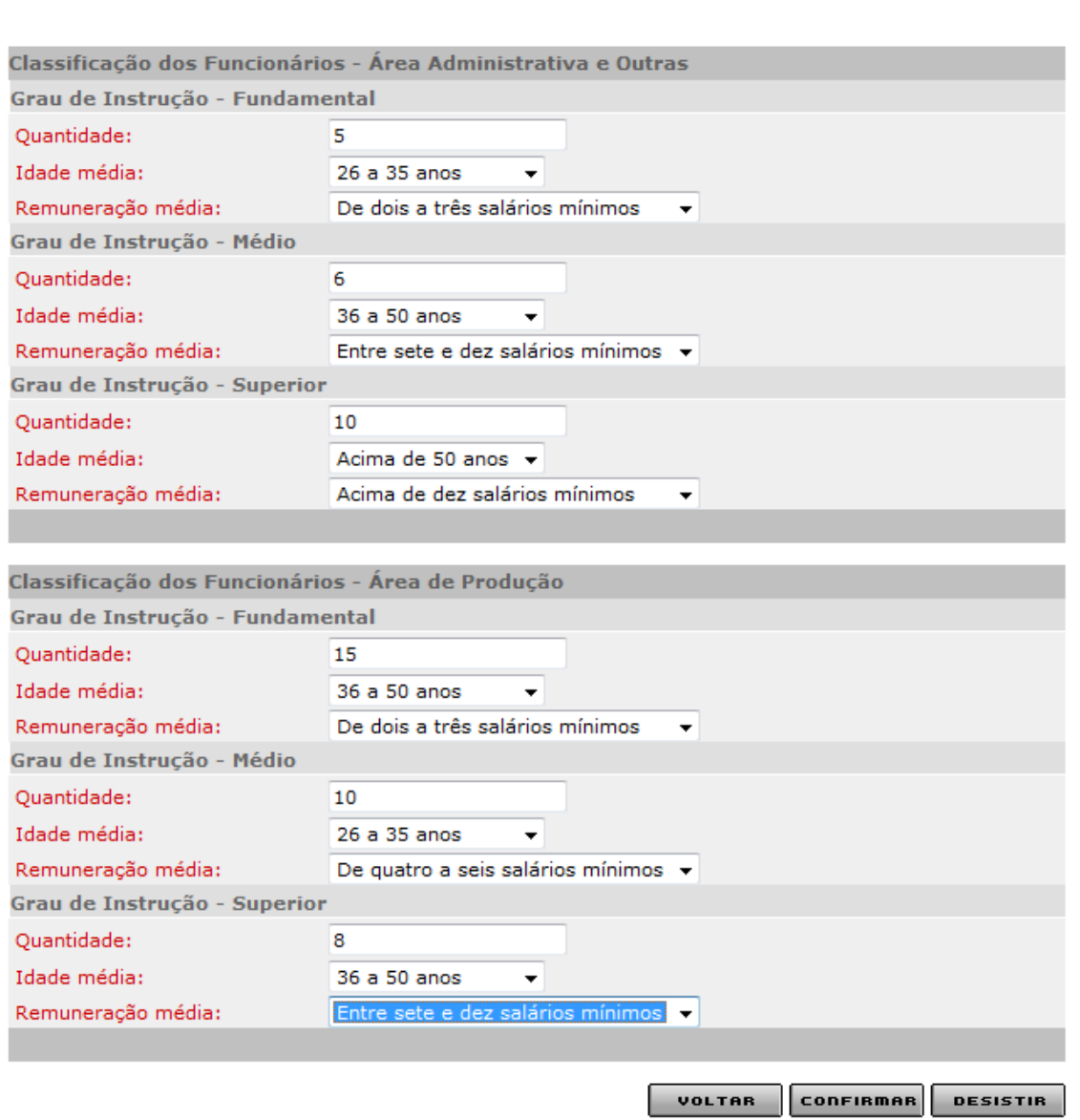

Após clicar em confirmar, o processo será finalizado.

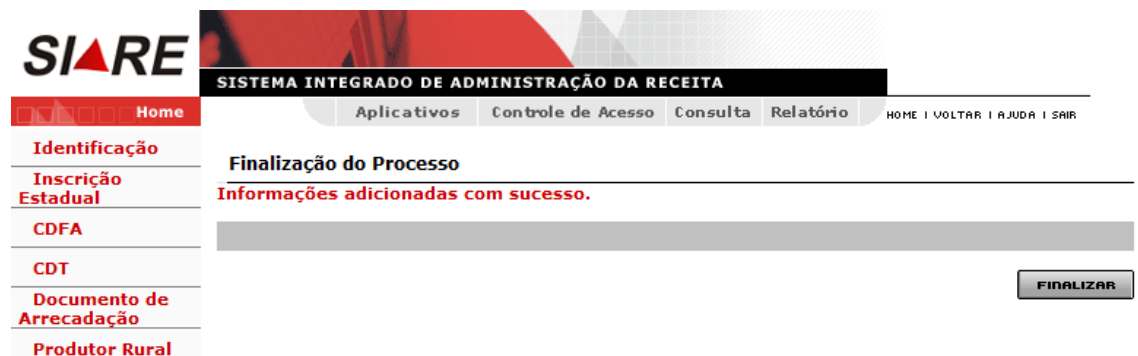

## <span id="page-31-0"></span>**Siglas:**

**TFRM** - Taxa de Controle, Monitoramento e Fiscalização das Atividades de Pesquisa, Lavra, Exploração e Aproveitamento de Recursos Minerários.

**CERM** - Cadastro Estadual de Controle, Monitoramento e Fiscalização das Atividades de Pesquisa, Lavra, Exploração e Aproveitamento de Recursos Minerários.

**DNPM** – Departamento Nacional de Pesquisas Mineral.

**COPAM** – Conselho Estadual de Política Ambiental.